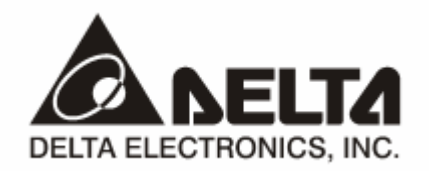

# **RTU-EN01**  *Modbus TCP Remote I/O Communication Module*

# **Operation Manual**

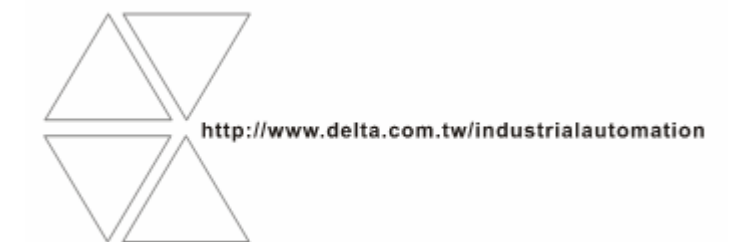

DVP-0213920-01

Download from Www.Somanuals.com. All Manuals Search And Download.

# Introduction

- $\checkmark$  This operation manual only provides introductory information on electrical specification, installation and wiring.
- $\sqrt{2}$  RTU-EN01 is an OPEN-TYPE device and therefore should be installed in an enclosure free of airborne dust, humidity, electric shock and vibration. The enclosure should prevent non-maintenance staff from operating the device (e.g. key or specific tools are required to open the enclosure) in case danger and damage on the device may occur. DO NOT touch any terminal when the power is switched on.

 $\checkmark$  Please read this manual carefully and follow the instructions to avoid damage on the product or harm on staff.

# Table of Content

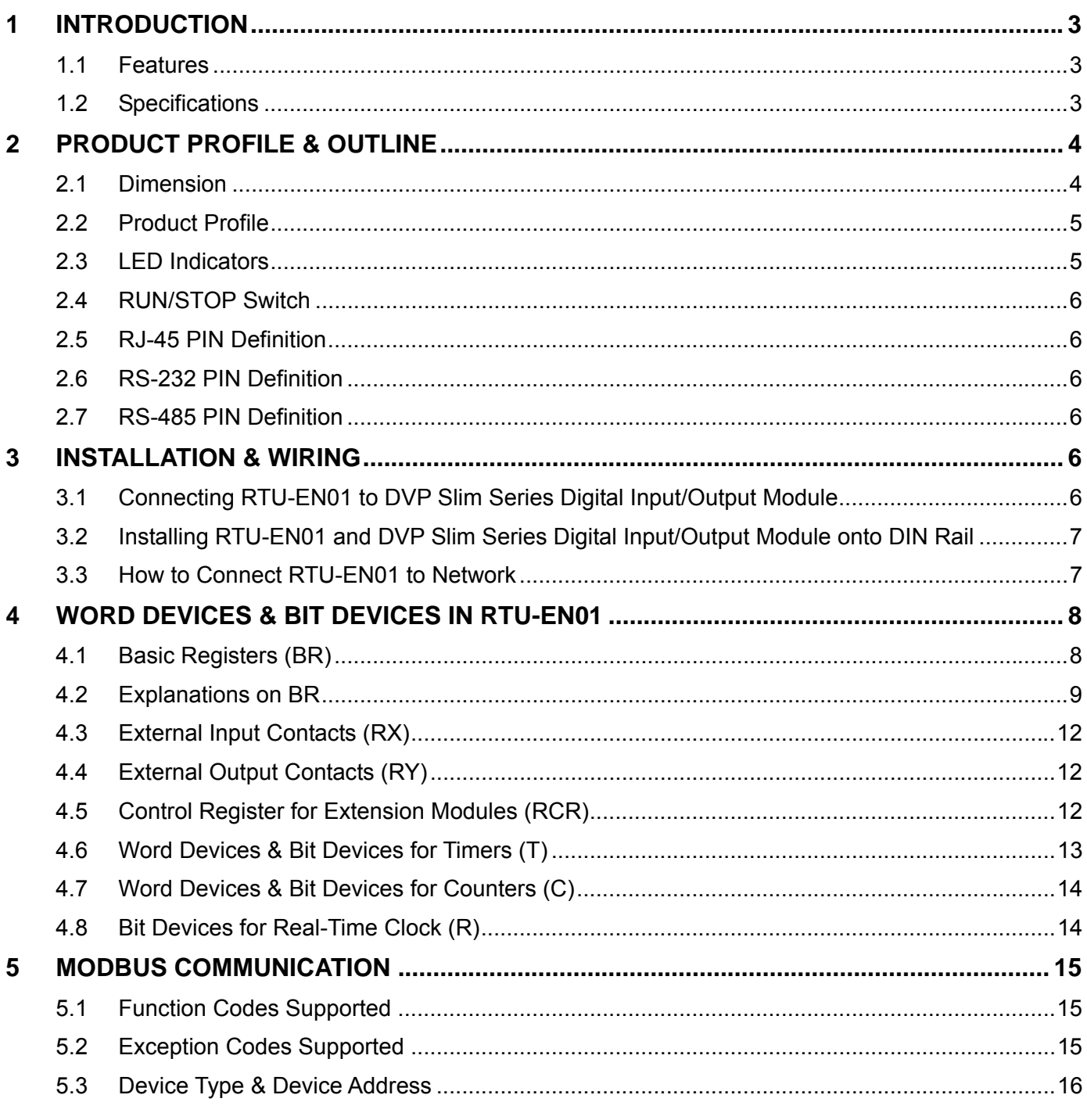

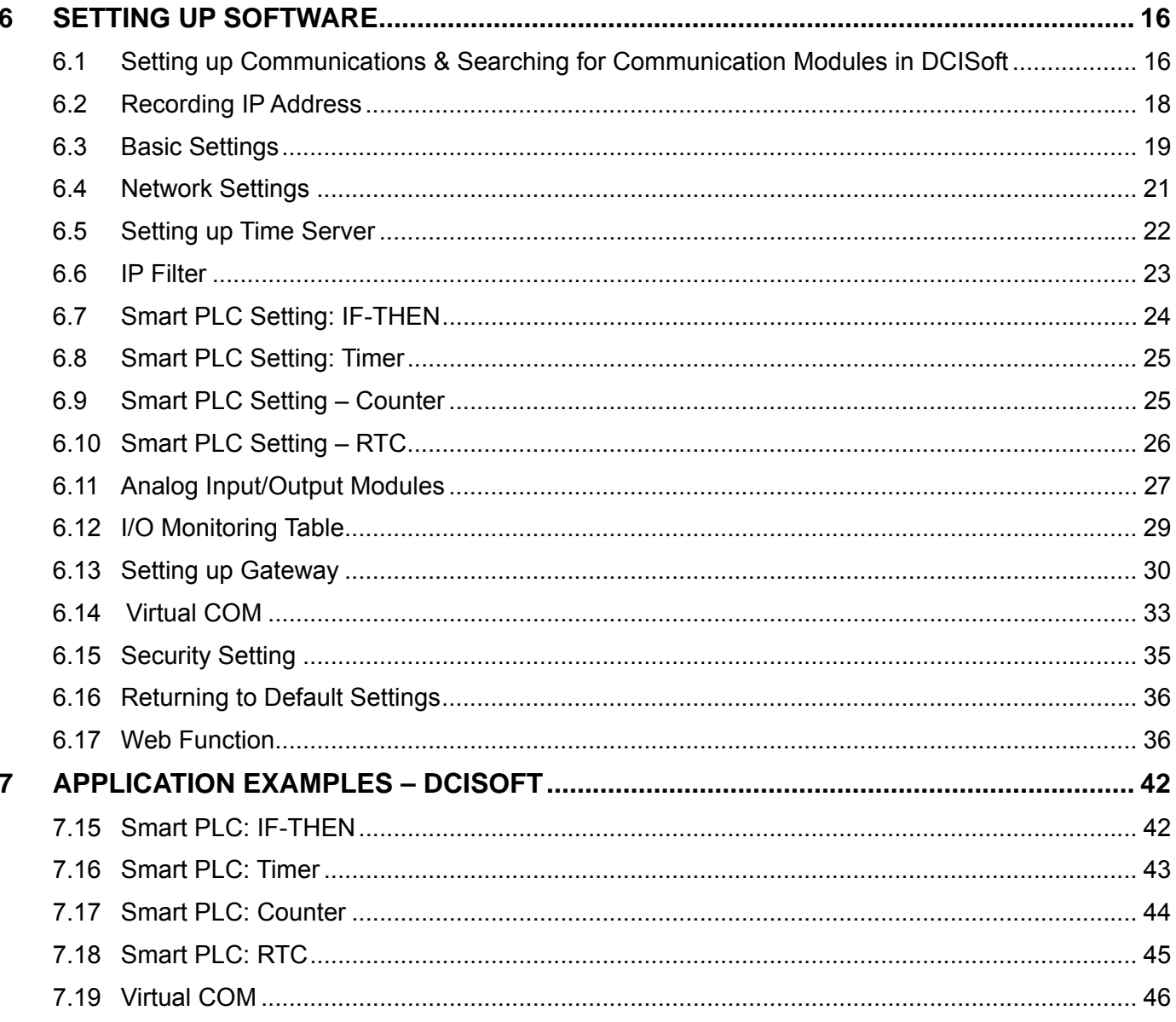

Microsoft® and Windows Internet Explorer® are the registered trade mark or trade mark of Microsoft Corporation in the United States and other countries.

Java® is the registered trade mark or trade mark of Sun Microsystems, Inc. in the United States or other countries.

The companies and products mentioned in this operation manual can be the trade mark possesd by the owner of that trade mark right.

# **1 Introduction**

To ensure correct installation and operation of RTU-EN01, please read this manual carefully before using your RTU-EN01. RTU-EN01is an Ethernet remote I/O module for remote setting through Delta's DCISoft. RTU-EN01 supports maximum 256 digital input/output points. RTU-EN01 supports Modbus TCP protocol and can be used for remote monitoring with graphic control software or human machine interface. RTU-EN01 can also be used as a Modbus TCP gateway, supporting the conversion from Modbus TCP commands to Modbus ASCII/RTU. In addition, in MDI/MDI-X auto-detect, jump wire is not needed when you choose the network cable.

#### 1.1 Features

- Supporting smart PLC functions, counter, timer and real-time clock. Able to operate independently without control of PLC main processing unit or programming.
- Able to auto-detect 10/100 Mbps transmission speed; MDI/MDI-X auto-detect.
- Supporting maximum 16 digital input/output modules (Max. 256 I/O points) and 8 analog input/output modules.
- Supporting maximum 16 sets of Modbus TCP connections.
- Supporting Modbus TCP/Modbus gateway (supporting Master mode, connectable to maximum 32 devices).
- Parameters can be set up on webpage.

#### 1.2 Specifications

**Ethernet interface** 

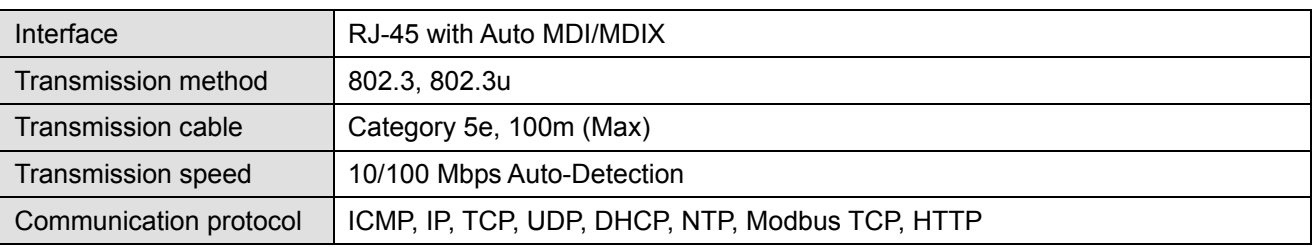

#### ■ Serial communication interface (COM1)

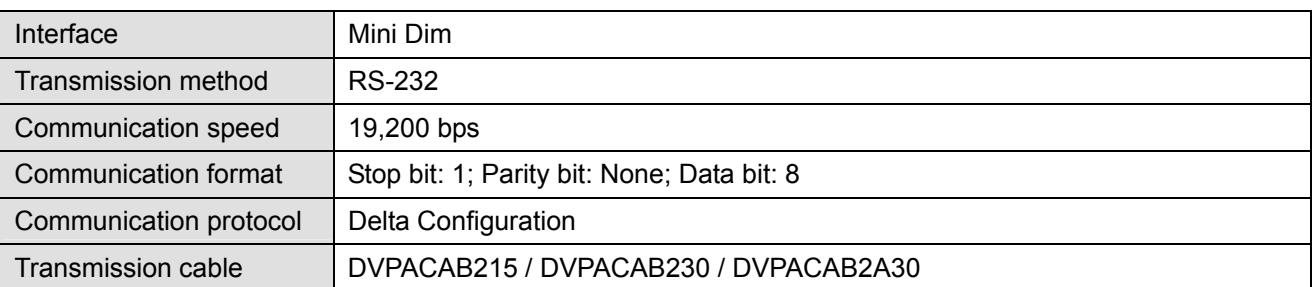

#### ■ Serial communication interface (COM2)

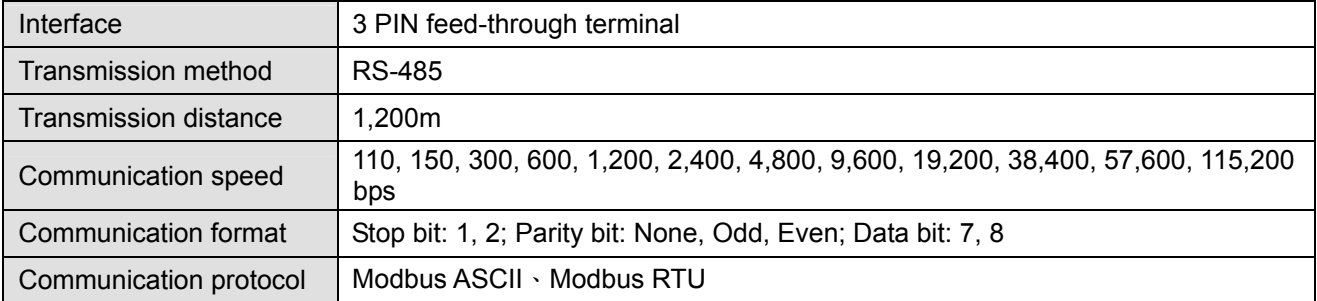

**Environment** 

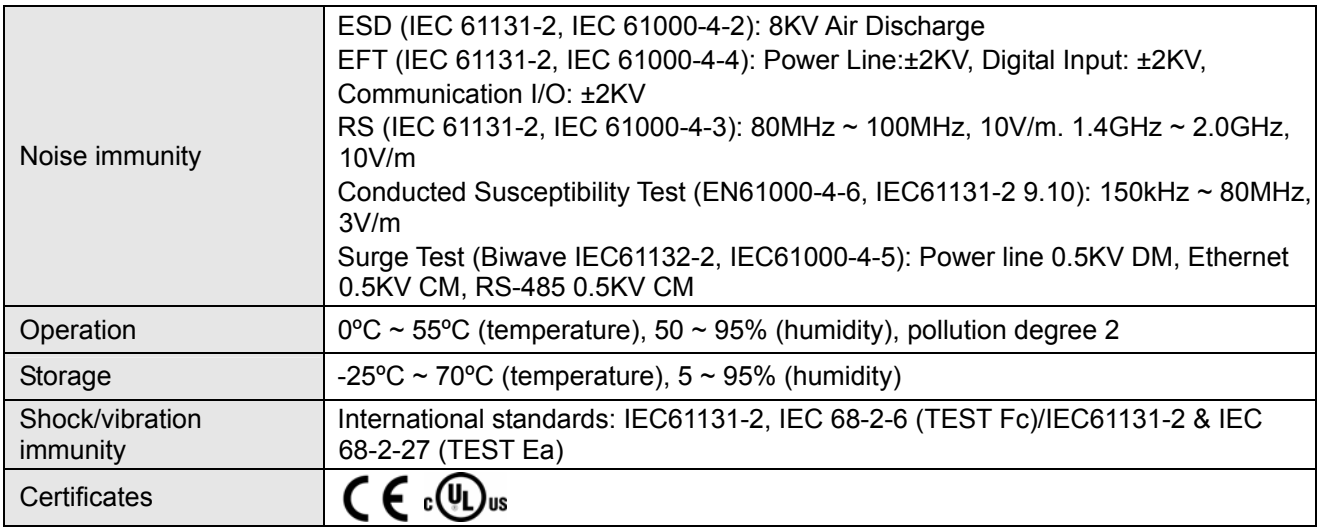

#### Electrical specification

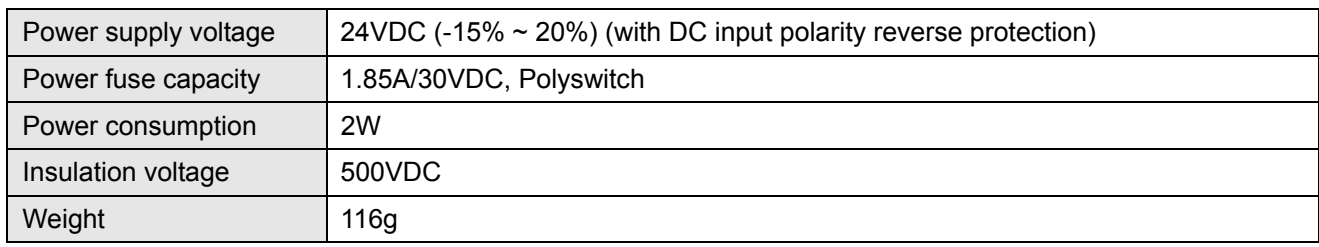

# **2 Product Profile & Outline**

# 2.1 Dimension

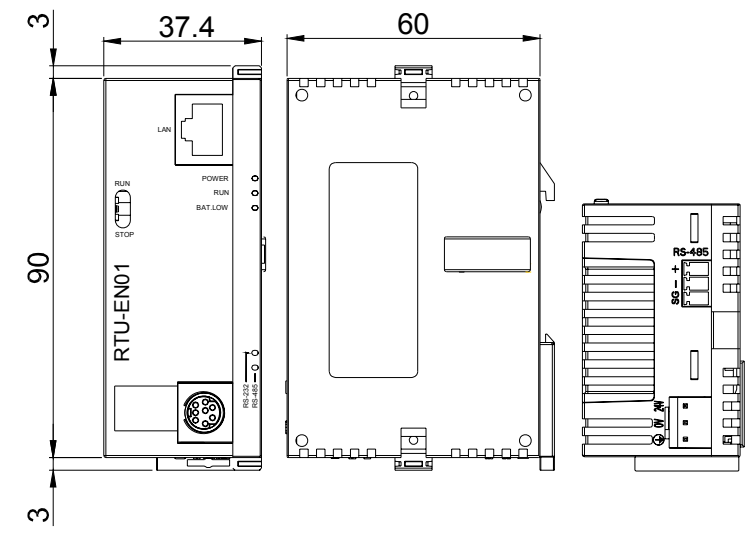

Unit: mm

# 2.2 Product Profile

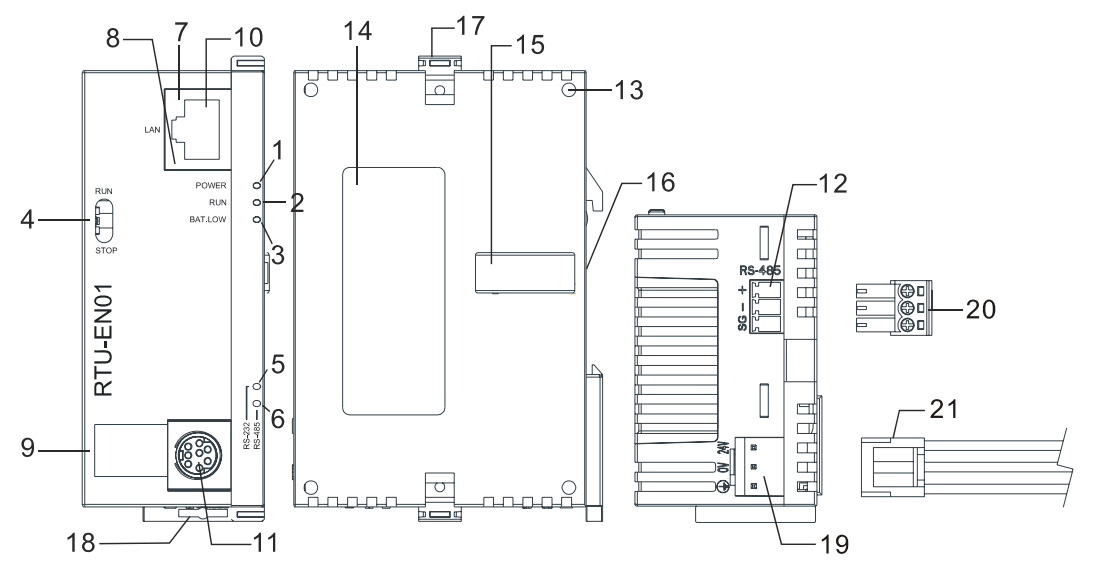

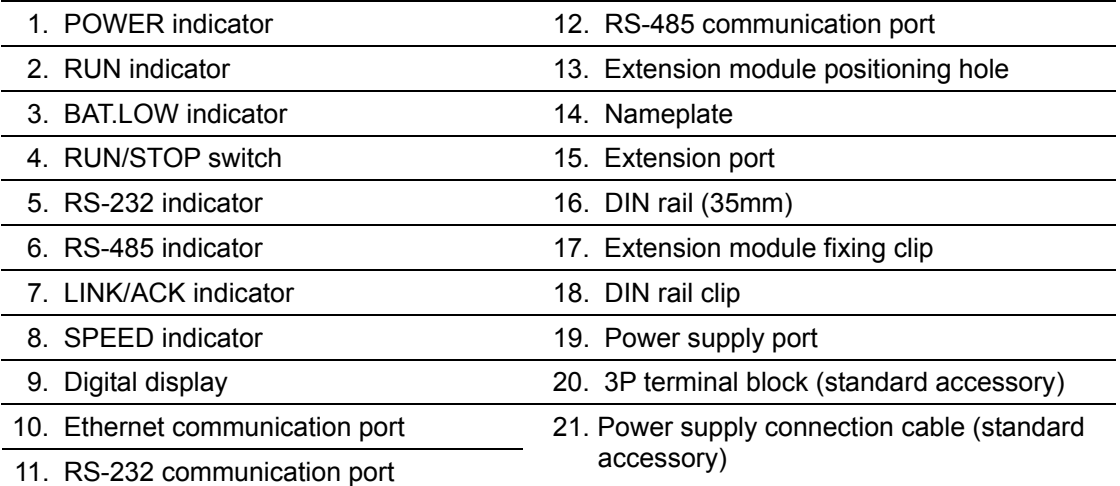

# 2.3 LED Indicators

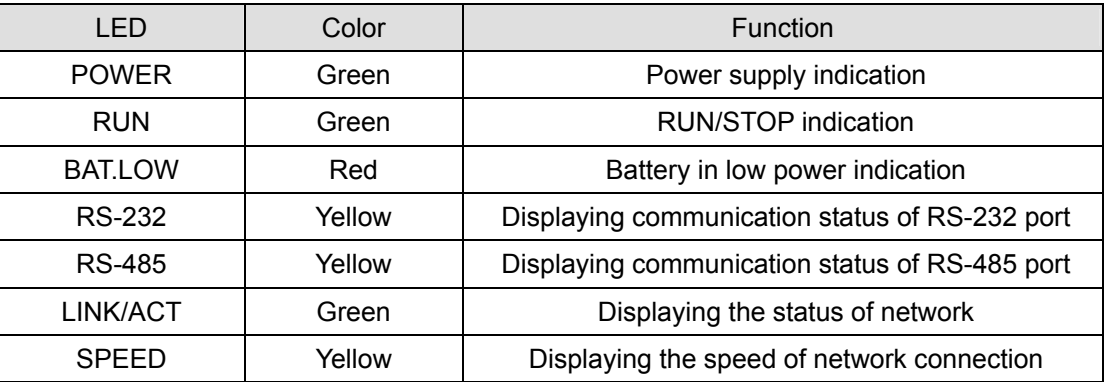

#### 2.4 RUN/STOP Switch

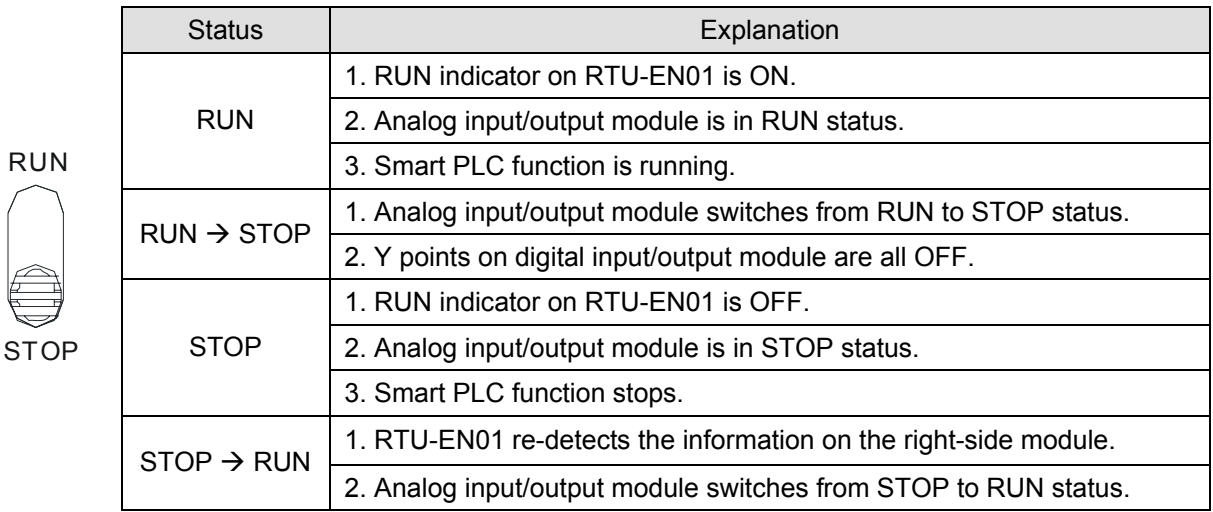

#### 2.5 RJ-45 PIN Definition

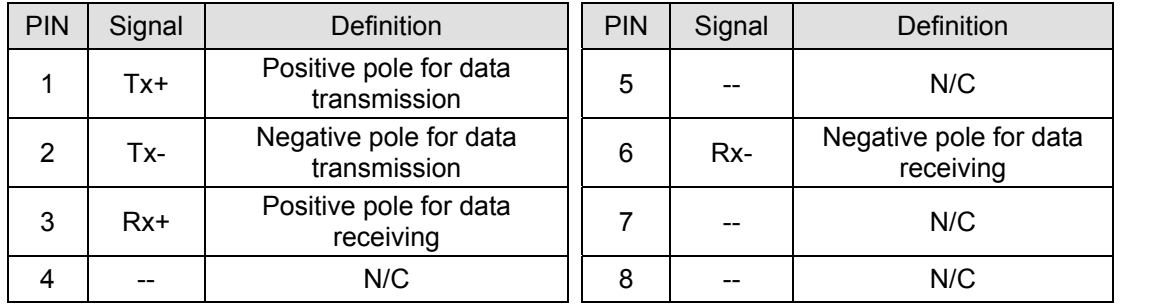

#### 2.6 RS-232 PIN Definition

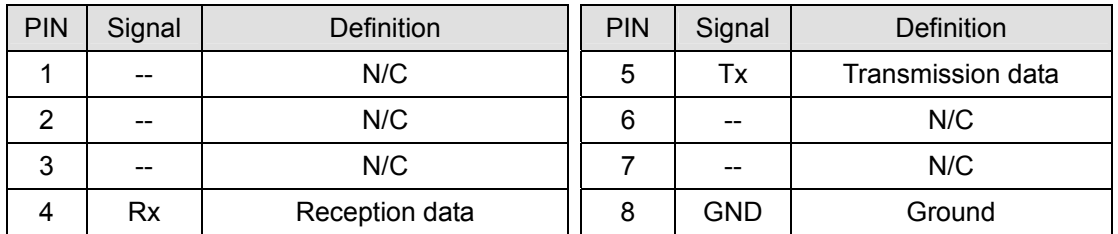

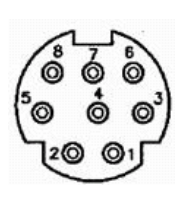

# 2.7 RS-485 PIN Definition

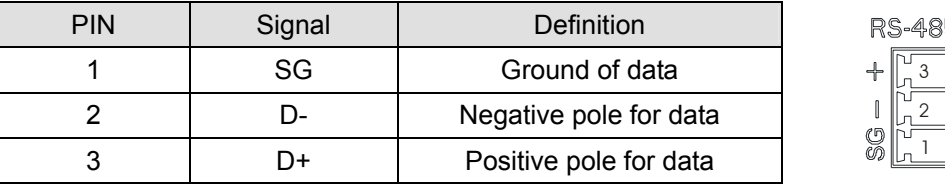

# 5

# **3 Installation & Wiring**

In this section, we will introduce how to connect RTU-EN01 to other devices and the network.

- 3.1 Connecting RTU-EN01 to DVP Slim Series Digital Input/Output Module
	- Open the fixing clips on the right top and bottom sides on RTU-EN01. Meet the extension port on RTU-EN01 and the digital input/output module.
	- Press and fix the clips on the digital input/output module. Make sure the contact between the modules is fine.

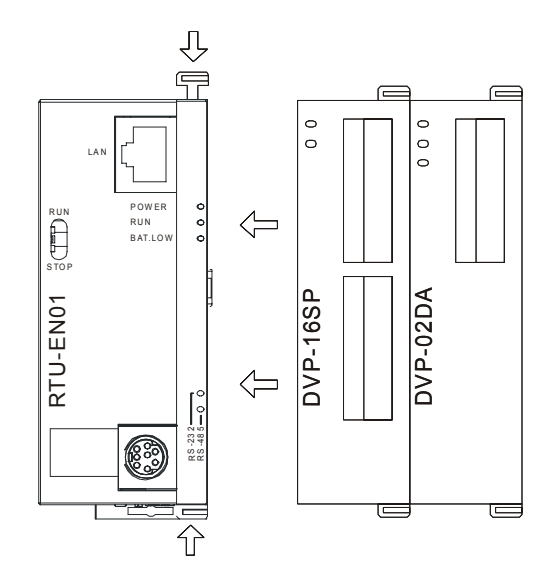

- 3.2 Installing RTU-EN01 and DVP Slim Series Digital Input/Output Module onto DIN Rail
	- Use standard 35mm DIN rail.
	- Open the DIN rail clips on RTU-EN01 and the digital input/output module and insert the modules onto the rail.
	- Press the clips to fix the modules onto the rail.

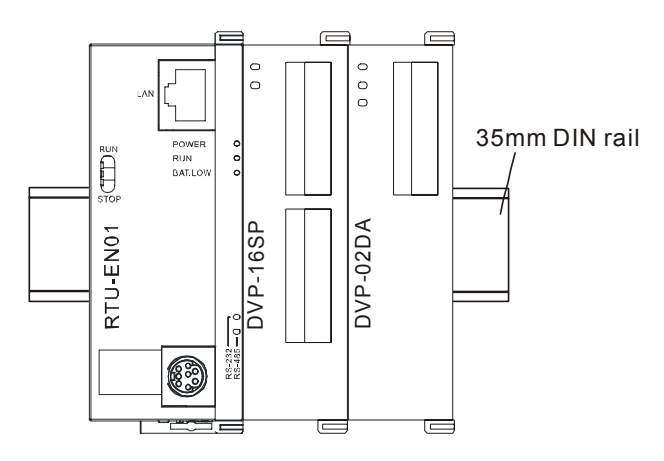

3.3 How to Connect RTU-EN01 to Network

Connect RTU-EN01 to the Ethernet hub by CAT-5e twisted pair. Since RTU-EN01 has Auto MDI/MDIX function, CAT-5e twisted pair does not need to jump wire. See below for the connection between the PC and RTU-EN01 modules:

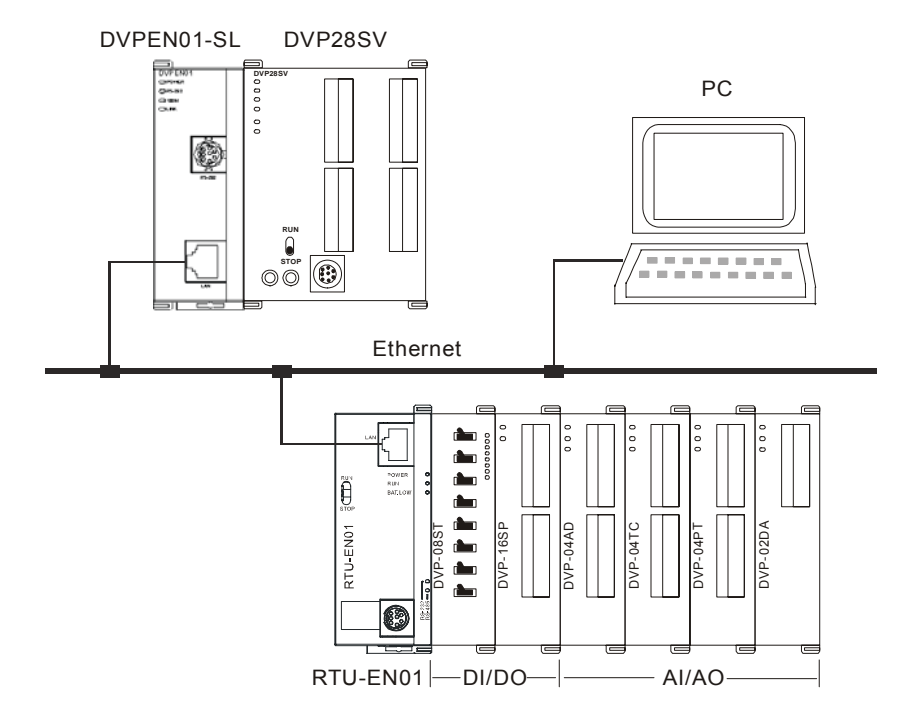

# **4 Word Devices & Bit Devices in RTU-EN01**

# 4.1 Basic Registers (BR)

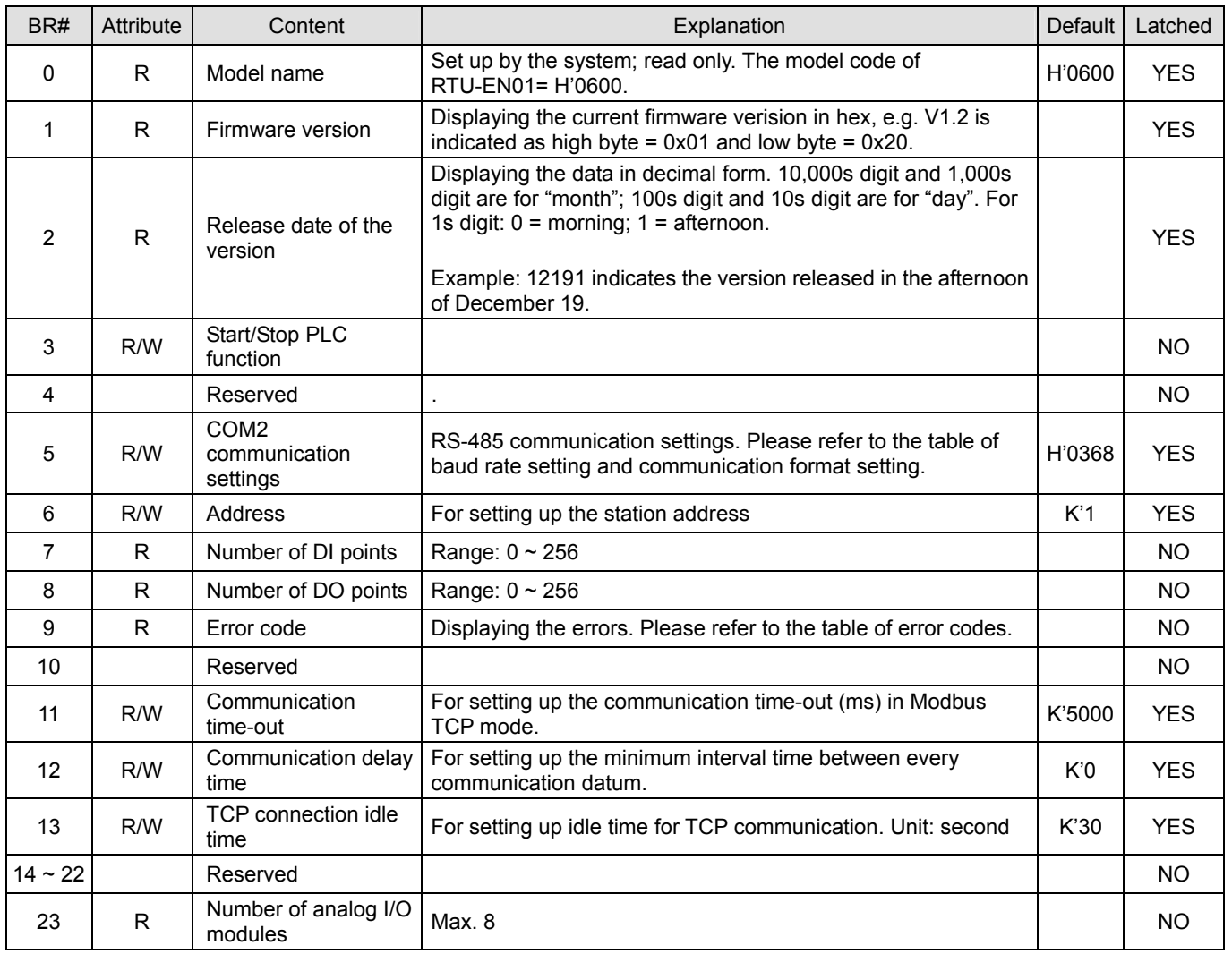

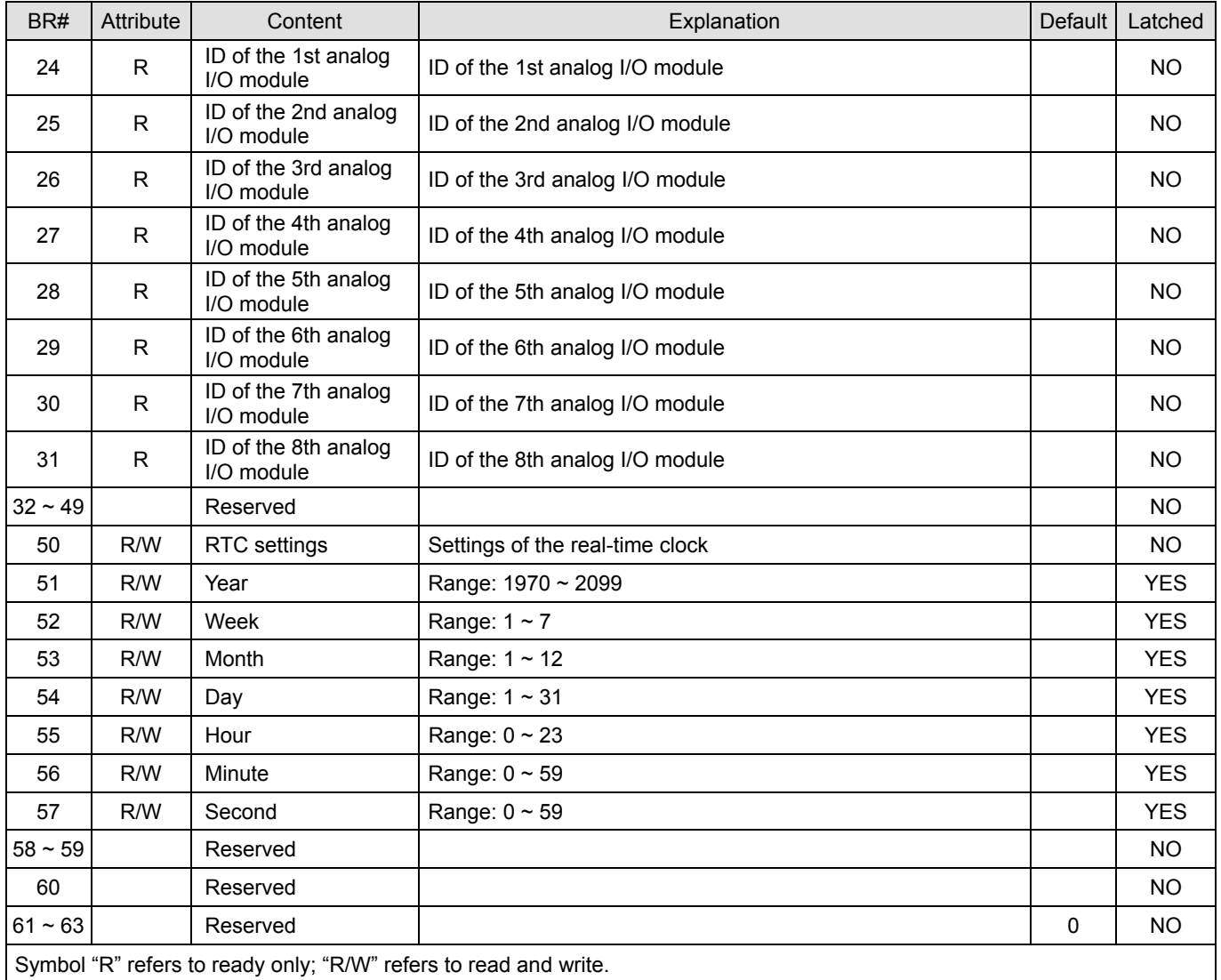

#### 4.2 Explanations on BR

#### **BR#0: Model Name**

Explanations:

- 1. Model code of RTU-EN01 = H'0600.
- 2. You can read the model code in the program to see if the extension module exists.

#### **BR#1: Firmware Version**

#### Explanations:

The firmware version of RTU-EN01 is displayed in hex, e.g. H'0100 indicates version V1.00

#### **BR#2: Release Date of the Version**

#### Explanations:

Displaying the data in decimal form. 10,000s digit and 1,000s digit are for "month"; 100s digit and 10s digit are for "day". For 1s digit:  $0 =$  morning;  $1 =$  afternoon.

Example: 12191 indicates the version released in the afternoon of December 19.

#### **BR#5: COM2 Communication Settings**

#### Explanations:

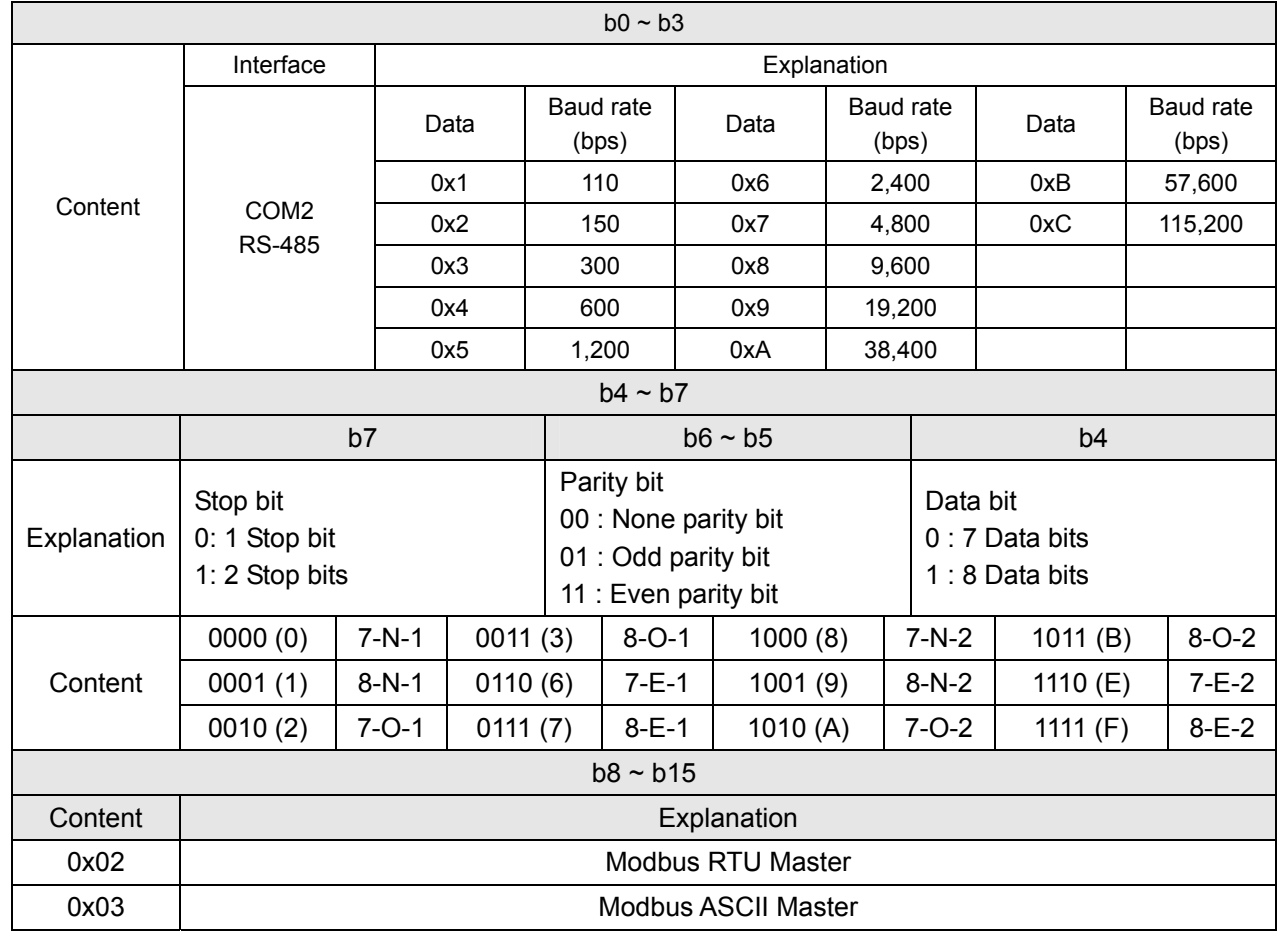

#### **BR#6: Address**

Explanations

For filling in or reading the Modbus address. The address will be displayed in the message display after being set up. Range: 1 ~ 247.

#### **BR#7: Number of DI Points**

#### **Explanations**

Read the number of digital input points from BR#7. Range:  $0 \sim 256$ . Max. I/O points: 256.

#### **BR#8: Number of DO Points**

#### Explanations

Read the number of digital output points from BR#8. Range: 0 ~ 256. Max. I/O points: 256.

#### **BR#9: Error Code**

#### Explanations:

Error code = 0 refers to no error occurring.

Code | Indication | Indication | Indication | Indication | Indication | Indication | Indication | Indication | Indication | Indication | Indication | Indication | Indication | Indication | Indication | Indication | Indicat

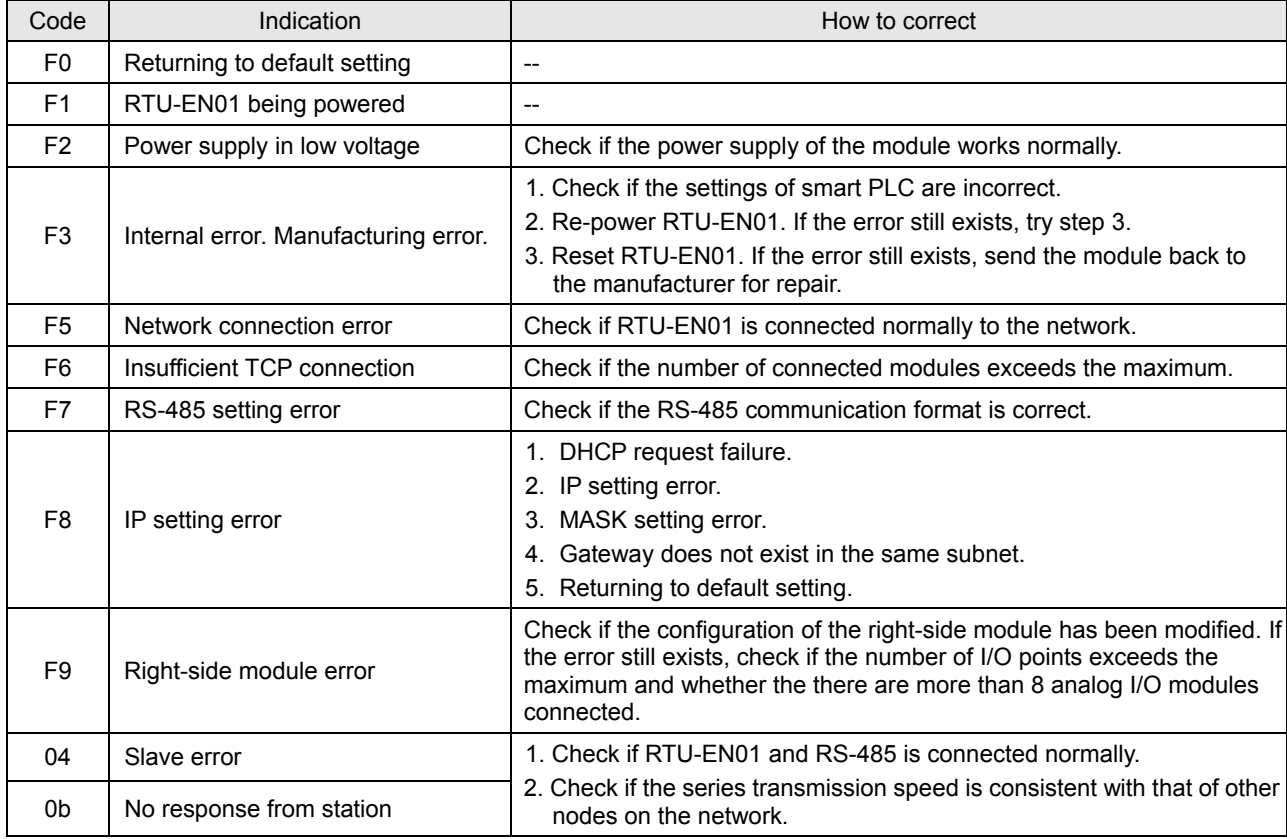

# **BR#11: Communication Time-out (ms)**

Explanations:

For setting up the communication time-out. Default = 5,000ms. For example, if you wish to set up the communication time-out to 7 seconds manually, write 7000 to BR#11. Range:  $5 \sim 65,535$ .

#### **BR#12: Communication Delay Time (ms)**

Explanations:

For setting up the minimum interval time between every Modbus command. Default = 0ms. For example, if you wish to set up the communication delay time to 100ms manually, write 100 into BR#12. Range:  $0 \sim 65,535$ .

#### **BR#13: TCP Connection Idle Time (s)**

Explanations:

For setting up the TCP connection idle time. Default = 30 seconds. For example, if you wish to set up the idle time to 7 seconds manually, write 7 into BR#13. Range:  $5 \sim 65,535$ .

#### **BR#23: Number of Analog I/O Modules**

Explanations:

Read the number of right-side modules from BR#23. Max. 8.

#### **BR#24**  $\sim$  #31: ID of the 1<sup>st</sup>  $\sim$  8<sup>th</sup> Analog I/O Module

Explanations:

Read the ID of the 1st  $\sim 8^{th}$  analog I/O modules from BR#24  $\sim$  BR#31.

### **BR#50 ~ BR#57: RTC Settings**

#### Explanations:

For setting up the real-time clock (RTC). When BR#9 = 1, RTU-EN01 will stop to update the RTC values to BR#10 ~ #16. Once the setup is completed, RTU-EN01 will set BR#9 to 0.

Allowed range for RTC: 1970/01/01 00:00:00 ~ 2037/12/31 23:59:59

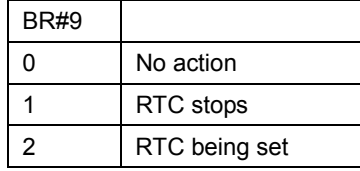

#### 4.3 External Input Contacts (RX)

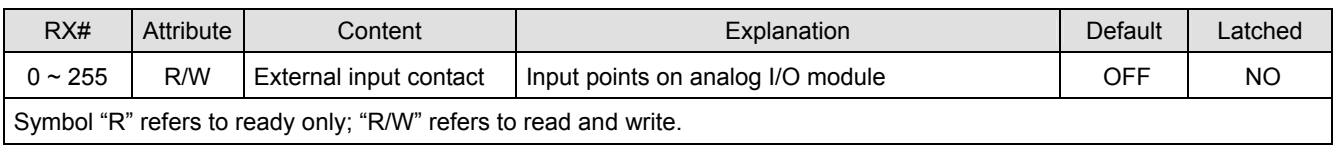

#### **RX#0 ~ #255: External Input Contact**

#### Explanations:

The right-side extension interface on RTU-EN01 is able to connect to DVP-Slim series digital I/O modules. RTU-EN01 supports maximum 256 I/O points.

#### 4.4 External Output Contacts (RY)

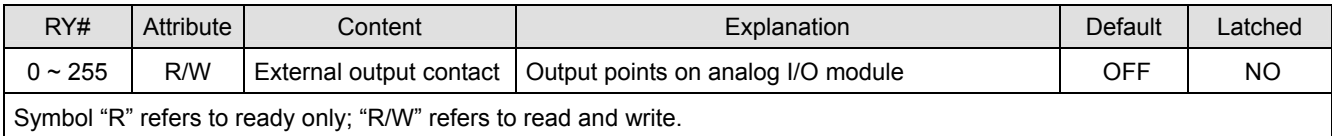

#### **RY#0 ~ #255: External Output Contact**

Explanations:

The right-side extension interface on RTU-EN01 is able to connect to DVP-Slim series digital I/O modules. RTU-EN01 supports maximum 256 I/O points.

#### 4.5 Control Register for Extension Modules (RCR)

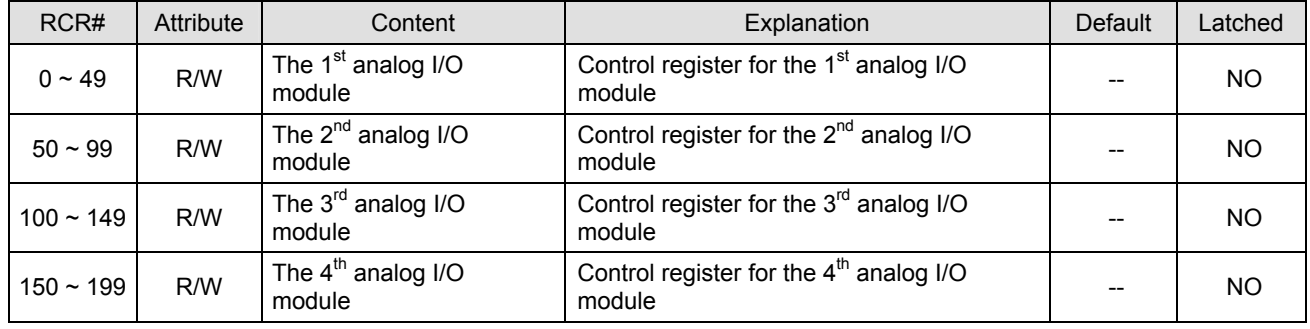

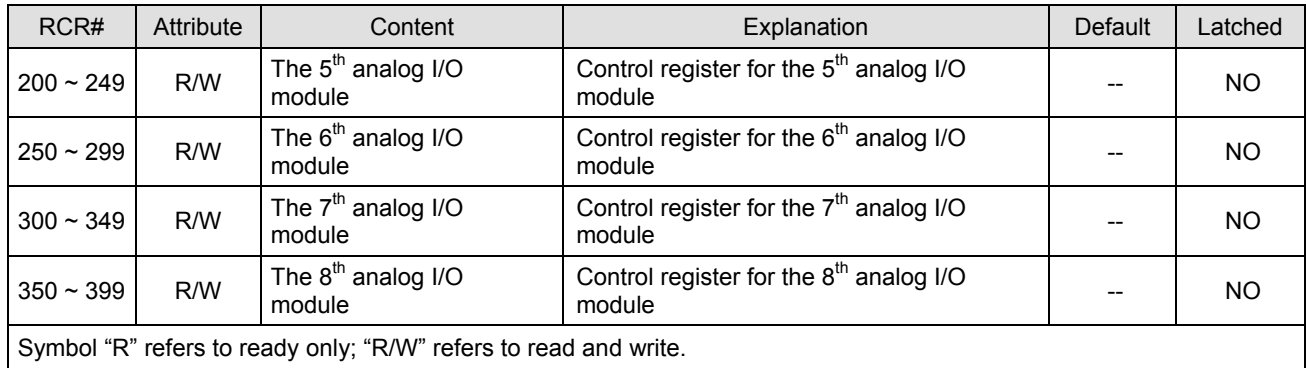

#### **RCR#0 ~ #399: Control Register for Right-Side Analog I/O Modules**

Explanations:

By reading/writing RCR in RTU-EN01, you are able to store or retrieve the data in the control register (CR) inside the analog input/output module.

**Example:** RCR#0 corresponds to CR#0 in the 1<sup>st</sup> analog I/O module. RCR#260 corresponds to CR#10 in the 6<sup>th</sup> analog I/O module. Extension module closest to RTU-EN01 is regarded the 1<sup>st</sup> module.

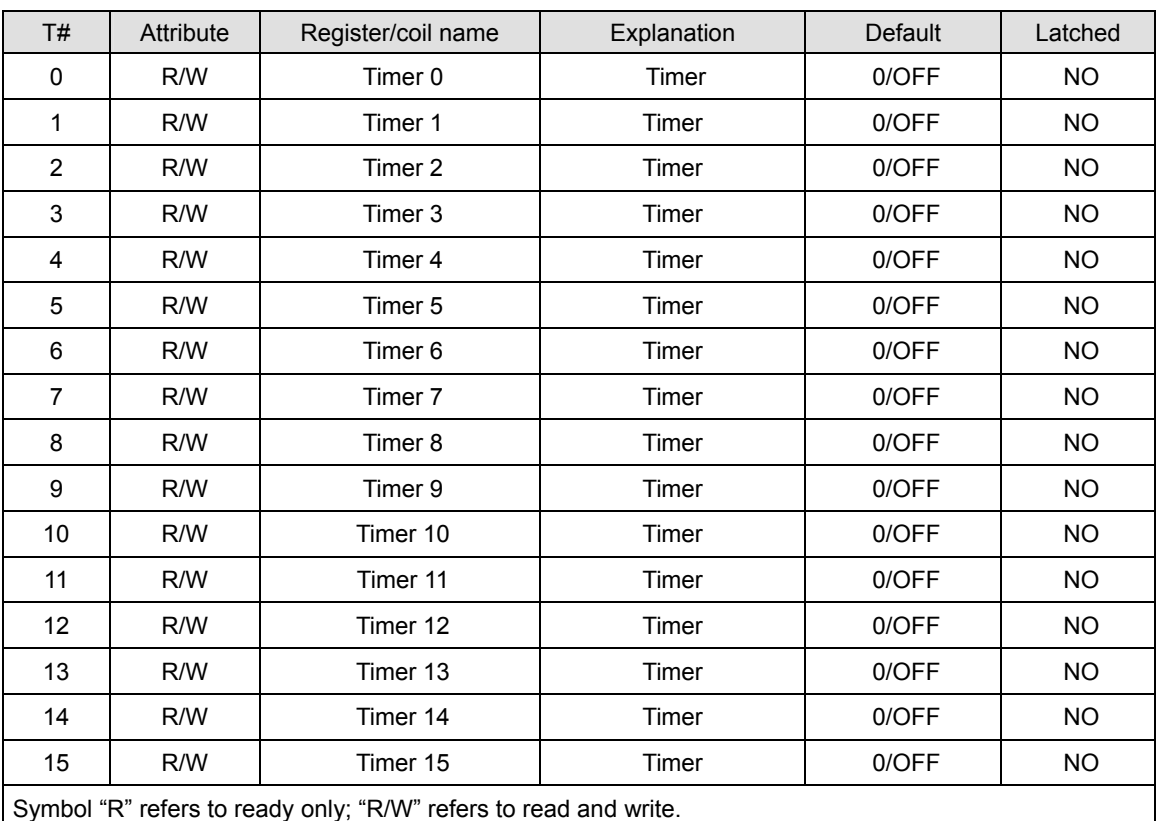

#### 4.6 Word Devices & Bit Devices for Timers (T)

#### **T#0: Timer 0**

Explanations:

When the timer is enabled, it will start to time according to the settings. When the timing reaches the target, the bit device T0 will be ON. When the bit device is reset, the word device will be reset to 0 as well.

#### **T#1 ~ #15: Timer 1 ~ 15**

Explanations: Please refer to T#0.

#### 4.7 Word Devices & Bit Devices for Counters (C)

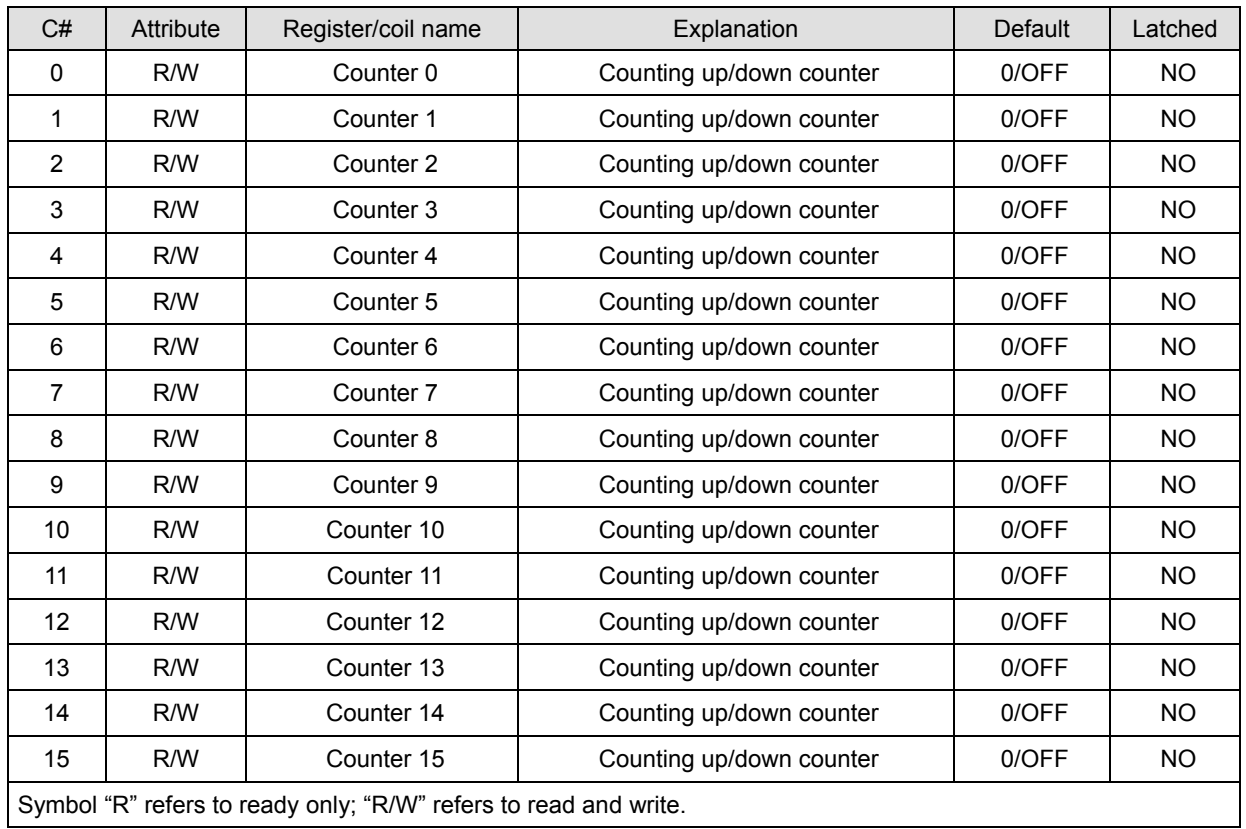

#### **C#0: Counter 0**

Explanations:

When the counter is enabled and RX turns from OFF to ON, counting up or counting down will be set according to the settings. When the counting reaches the target, the counting will stop, and the bit device C0 will be set to ON. When the bit device is reset, the word device will be reset to 0 as well.

#### **C#1 ~ #15: Counter 1 ~ 15**

Explanations:

Please refer to C#0.

#### 4.8 Bit Devices for Real-Time Clock (R)

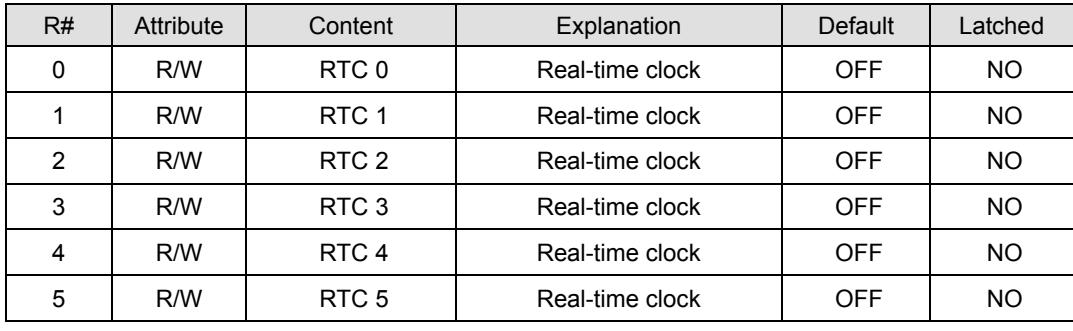

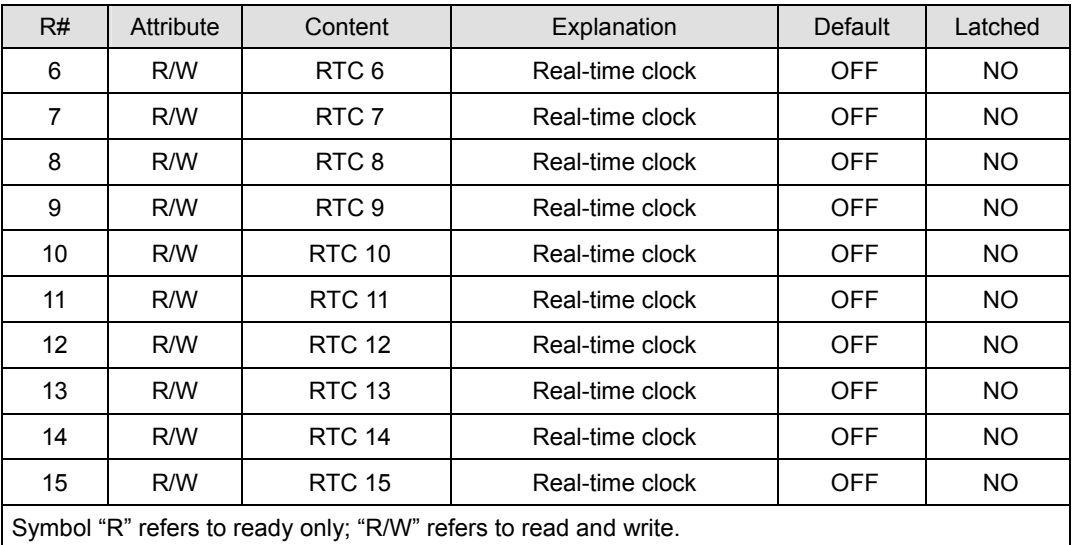

#### **R#0: RTC 0**

Explanations:

When the RTC function is enabled, and the assigned trigger condition is true, RTU-EN01 will set the bit device R0 to ON and continue to output or stop according to the set time.

#### **R#1 ~ #15: RTC 1 ~ 15**

Explanations: Please refer to R#0.

#### **5 Modbus Communication**

#### 5.1 Function Codes Supported

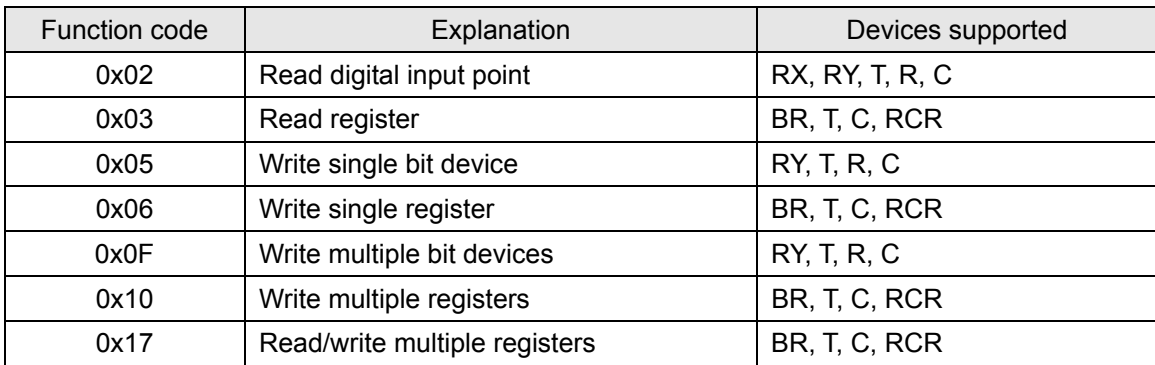

#### 5.2 Exception Codes Supported

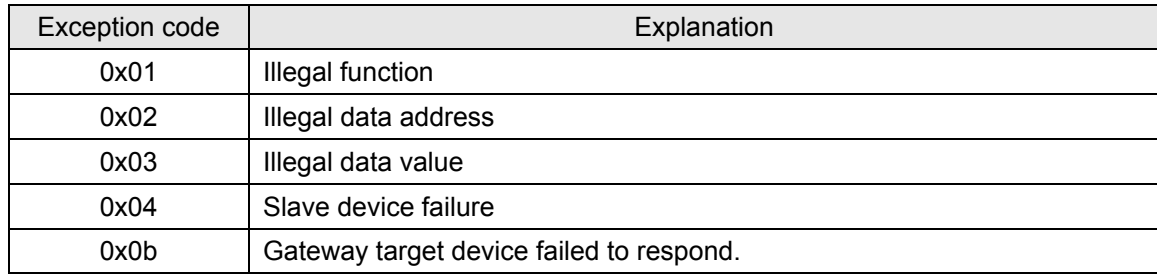

#### 5.3 Device Type & Device Address

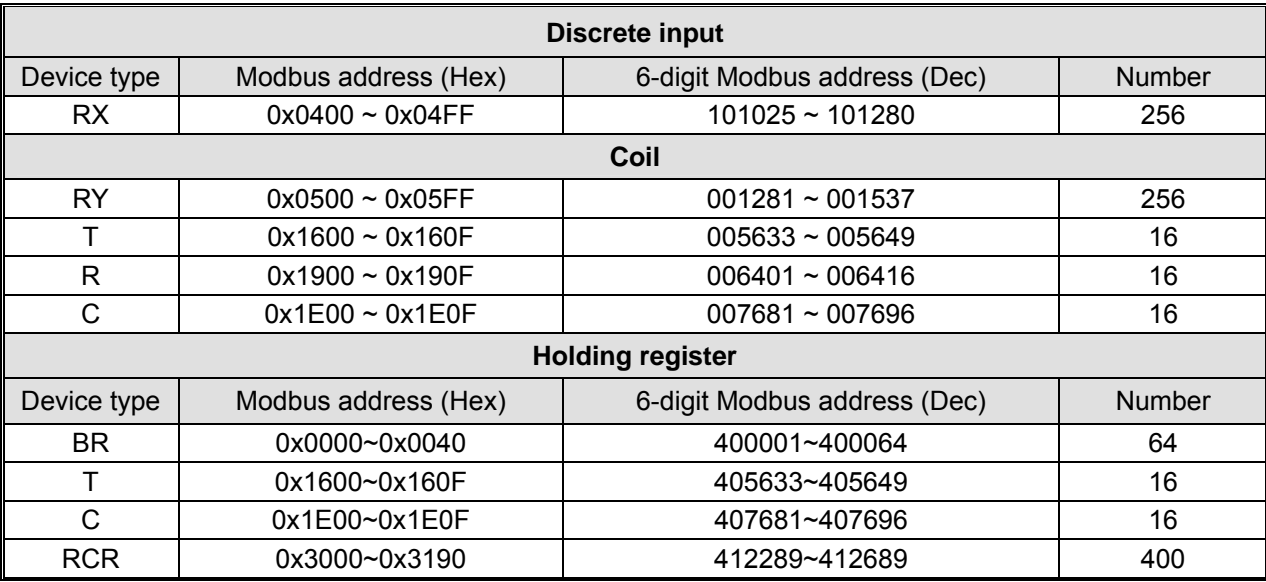

# **6 Setting up Software**

This section gives instructions on how to set up RTU-EN01 by DCISoft and explanations on each setup page. RTU-EN01 is set up by UDP port 20006; therefore, you have to be aware of the relevant settings of the firewall. See the explanations below on the software.

- 6.1 Setting up Communications & Searching for Communication Modules in DCISoft
	- Broadcast search
	- 1. Open DCISoft on the PC and click on the "IP Search" icon.

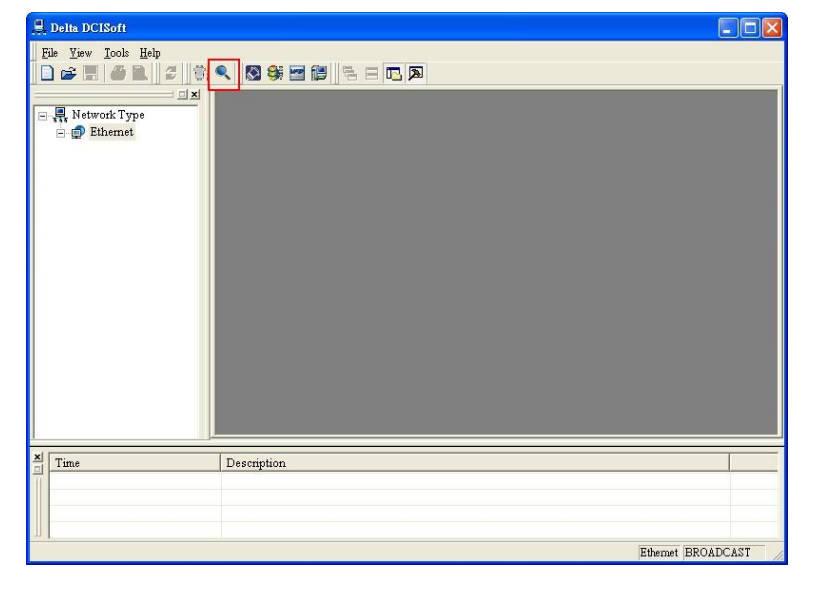

2. You will see the communication module found.

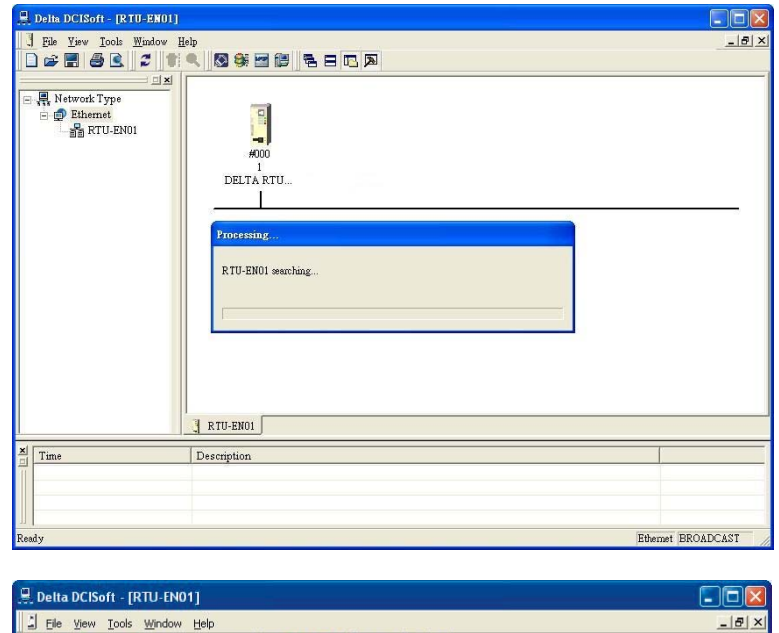

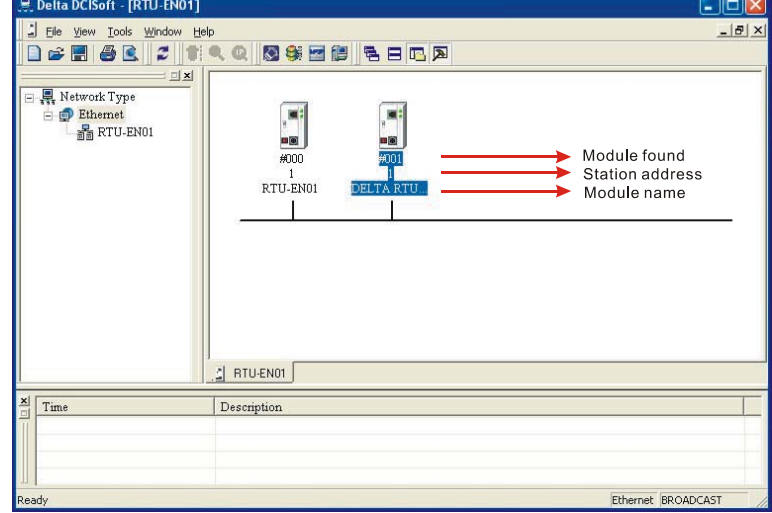

3. Double-click on the module to be set up to enter the setup page. The first page overviews the basic status of the module and information on the right-side module.

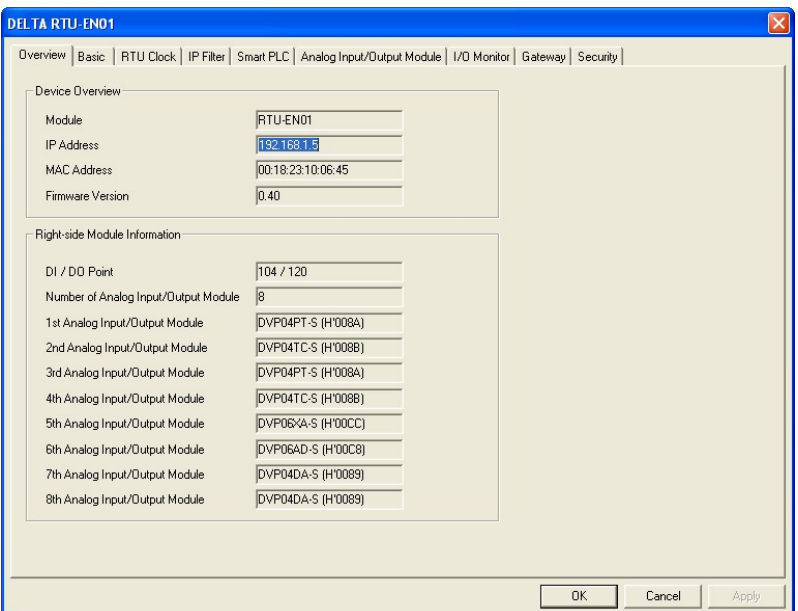

4. The next page is for basic network setup. Consult your Internet Service Provider for relevant network setting. For other settings, see BR#11  $\sim$  BR#13.

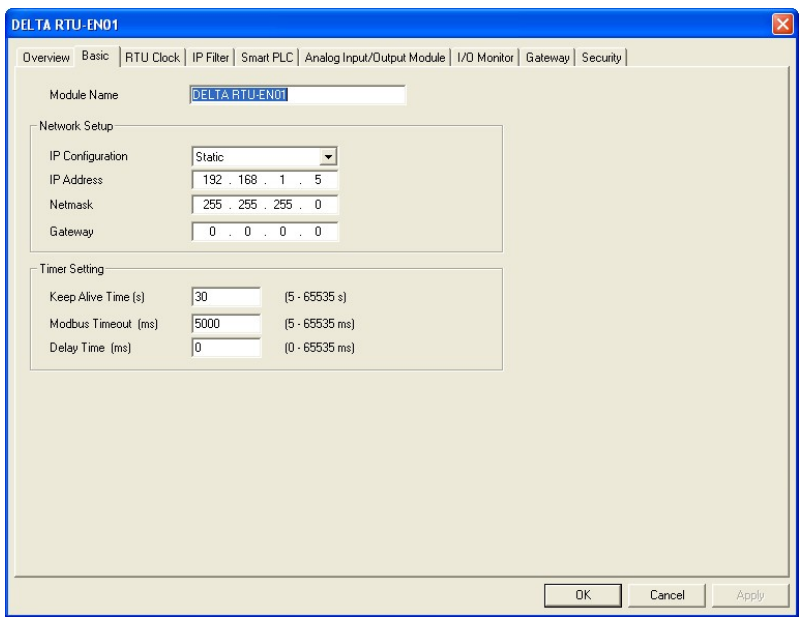

#### 6.2 Recording IP Address

The IP list allows the user to select modules directly and designate a module for search. Recording IP address means to add this RTU-EN01 to the list, allowing the user to see RTU-EN01 in the search.

Recording IP address

IP list:

In the list, you will see the network IPs already used. Click "Add" to record the known IP address into the list and next search for the module on the network by designated IP.

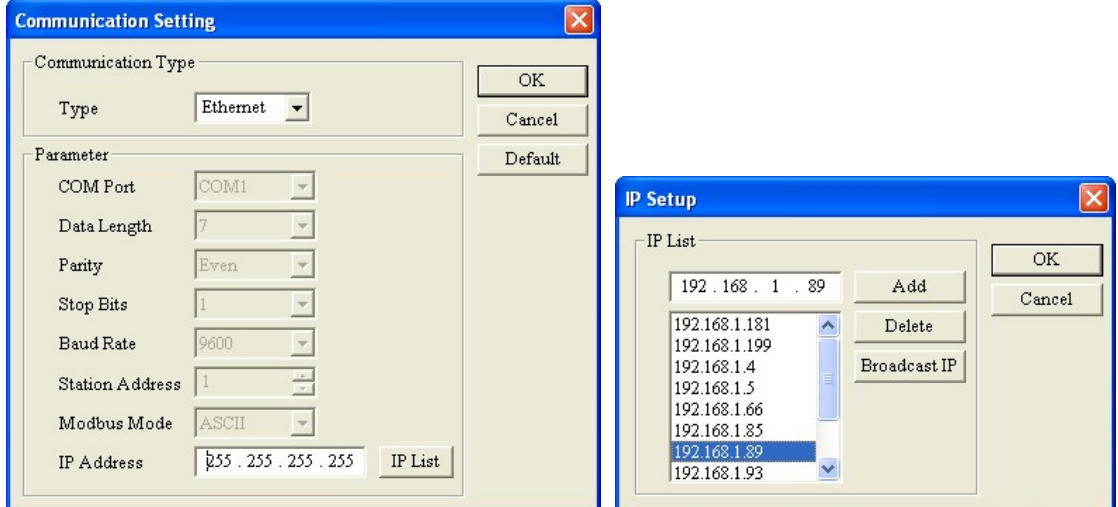

Click the icon to search for the module.

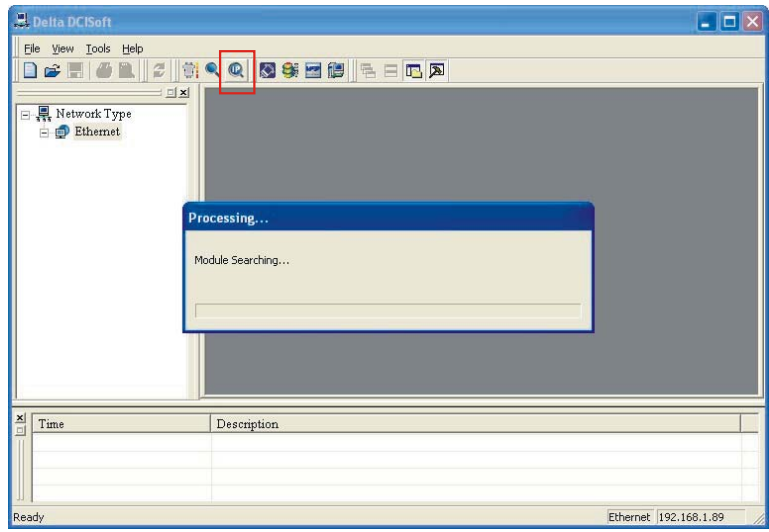

#### 6.3 Basic Settings

The basic settings include parameters such module name, network settings and communication time.

**The basics** 

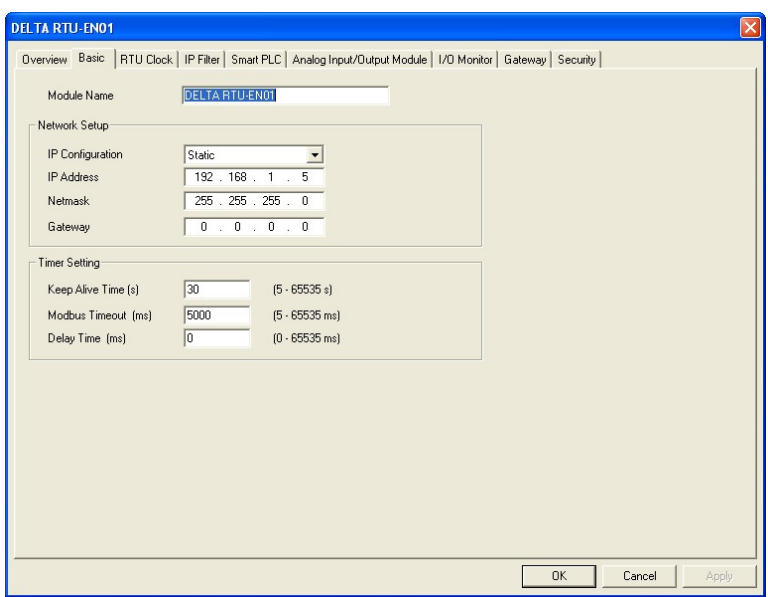

1. Module name:

There can be many RTU-EN01 modules on the network. Thus, you can set up a module name for each module to identify the module when you need to use them.

2. Network setup:

Enable dynamic IP (DHCP) or static IP. Consult your ISP for other relevant settings.

A. IP configuration:

There are 2 types of IP, static IP and DHCP.

Static IP: Preset or manually modified by the user.

DHCP: Automatically updated by the server. There must be a server in the LAN.

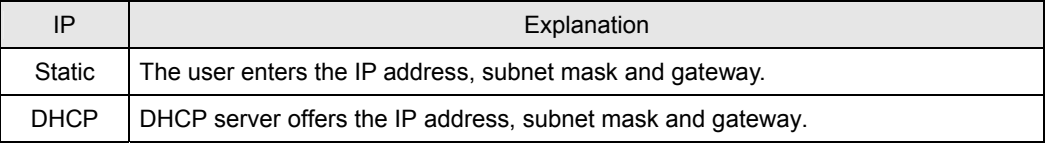

B. IP address:

IP address is the location of the equipment on the network. Every equipment connected to the network has to have an IP address. Incorrect IP address will result in connection failure. Consult your ISP for how to set up IP address. The default IP for RTU-EN01 is 192.168.1.5.

#### C. Netmask:

Subnet mask is an important parameter for setting up the subnet, used for seeing if the destination IP and the local equipment are in the same subnet. If not, the equipment will send the packet to the gateway, and the gateway will send the packet to another subnet. Incorrect setting may cause the destination equipment unable to communicate to RTU-EN01. To see if your setting is correct, conduct bitwise AND operations between your IP and subnet mask and destination IP and subnet mask. If the two values obtained are the same, the two IPs are in the same subnet. The default subnet mask of RTU-EN01 is 255.255.255.0.

#### D. Gateway:

Gateway is the window for two different subnets, allowing the two ends in different subnets to communicate. For example, if the LAN has to be connected to WAN, it will need a gateway to bridge the communication. The IP of the gateway has to be in the same subnet as RTU-EN01. The default gateway of RTU-EN01 is 192.168.1.1.

3. Timer setting:

For setting up TCP connection idle time, Modbus time-out and minimum delay time for every communication data. Please refer to the explanations on BR#11, BR#12, and BR#13.

6.4 Network Settings

The first step for all the equipment to connect to the network is to have its own IP (Internet Protocol) address. The IP address is like a number for every equipment to be identified on the network.

- Setting up static IP of the PC
	- 1. Enter Control Panel  $\rightarrow$  Network Connection  $\rightarrow$  click "Local Area Connection".

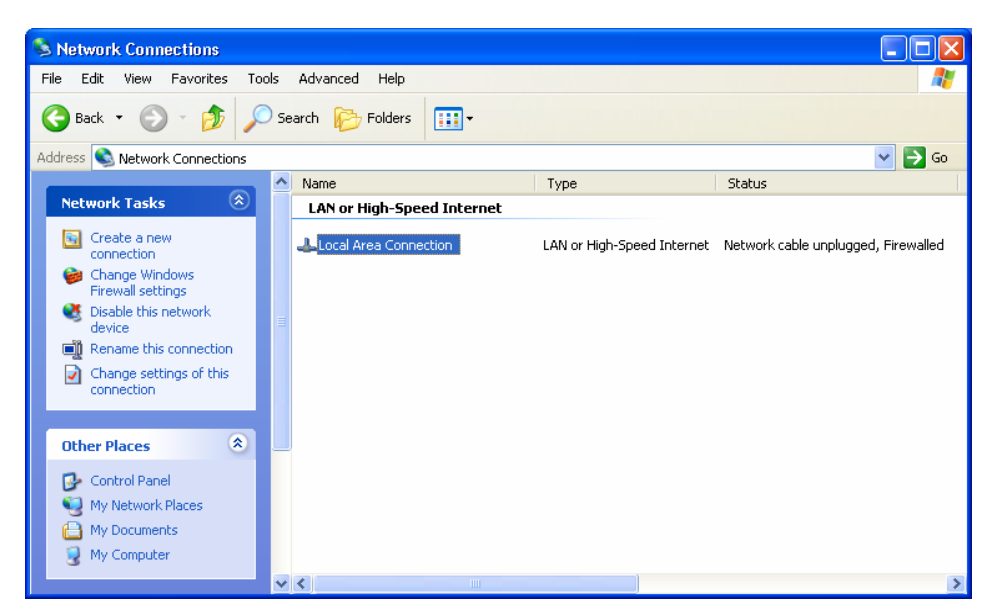

2. You will see the "Local Area Connection Status" window. Click "Properties".

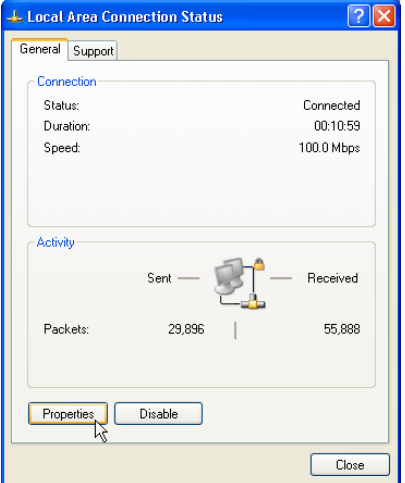

3. Click "Internet Protocol (TCP/IP)".

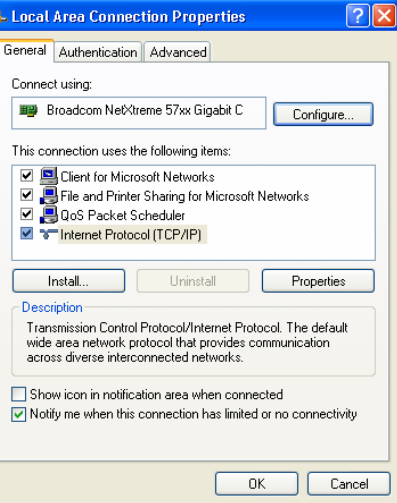

4. Enter "192.168.0.2" into IP address. Click "OK" to complete the IP address setting of the PC.

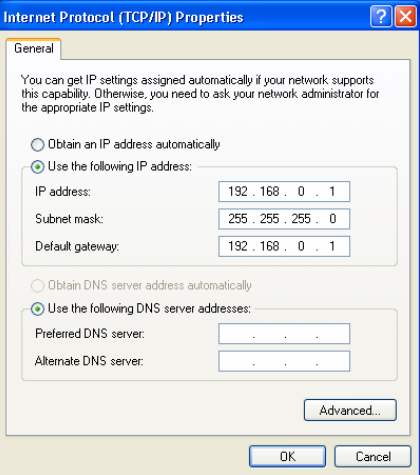

#### 6.5 Setting up Time Server

RTU-EN01 offers real-time clock (RTC) functions. You can set up your own time for RTU-EN01 or update the time through NTP server.

#### ■ Setup page

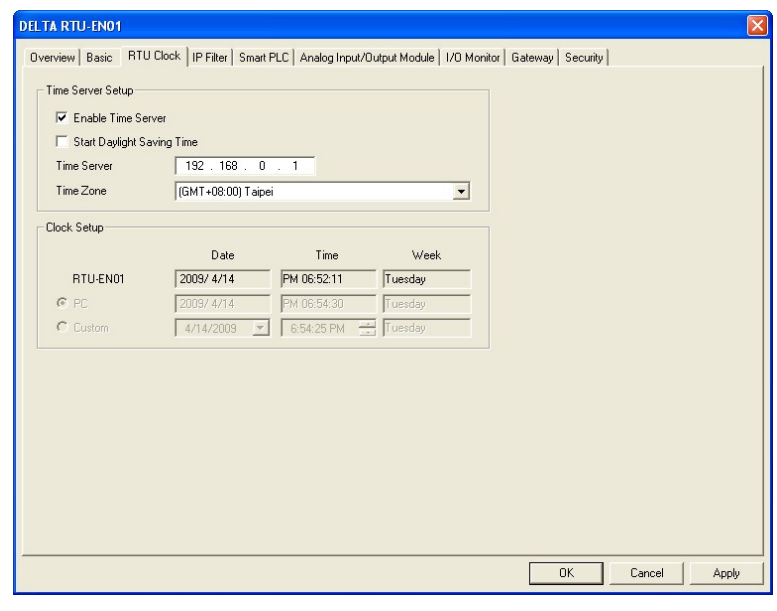

1. Enable time server:

RTU-EN01 execute automatic time correction from the NTP server on the network every 6 hours to ensure the time is correct in the RTC. To enable this function, you have to set up first the IP address of the NTP server and the time zone and daylight saving time which your RTU-EN01 is in.

2. Start daylight saving time

Daylight Saving Time; also known as summer time, is a conventional local time adopted by many countries in the world on a seasonal basis. Most commonly DST is obtained by adjusting the official local time forward, by one hour, for the spring, summer, and early autumn periods.

3. Time server:

IP address of the time server. You can acquire correct time from the time server to correct the time in the MPU.

4. Time zone:

There are 24 time zones on earth and follow Greenwich Mean Time (GMT) as the standard time. Select the time zone you are in and adjust the offset between the time of your city and Coordinated Universal Time (UTC).

5. Clock setup:

Set up the time in RTU-EN01. You can set the time to the same as the PC in operation, or you may as well set up the time manually.

#### 6.6 IP Filter

The IP filter is used for restricting the connection of the network in case some uncertain UP will cause errors. Only the IP set within a certain range can establish a connection. Other IPs will be rejected.

■ Setting up IP filter

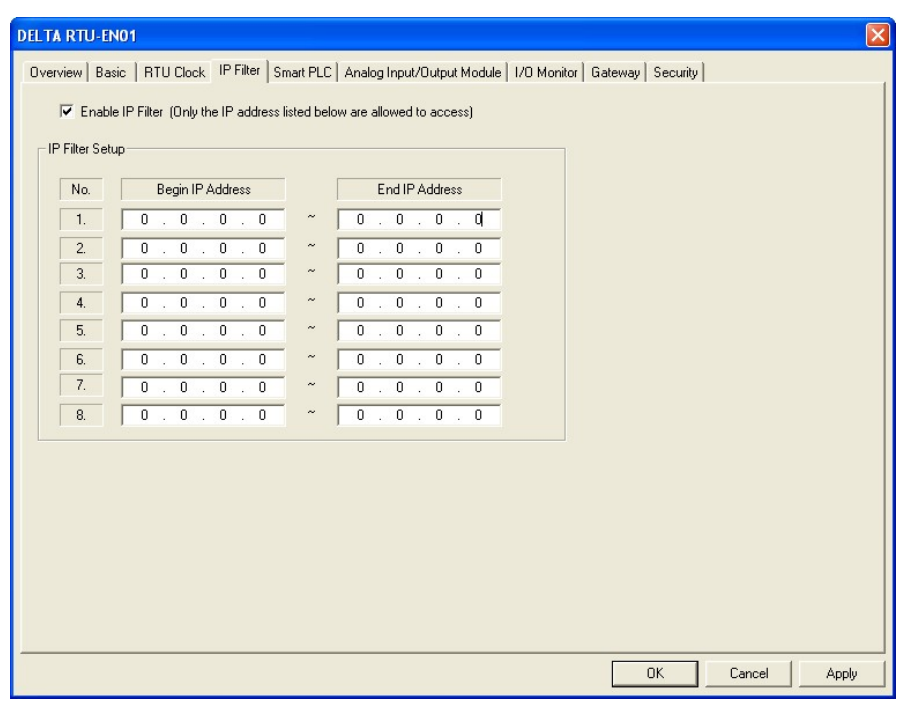

1. Enable IP filter:

Check the box to enable IP filter.

- 2. Begin IP address: Start IP addresses allowed to establish connection. Max. 8 IPs are allowed.
- 3. End IP address:

End IP addresses allowed to establish connection. Max. 8 IPs are allowed.

# 6.7 Smart PLC Setting: IF-THEN

RTU-EN01 has the independent Smart PLC function. IF-THEN is able to execute the corresponding function of the condition set up by the user and combine with the functions of counter, timer, RTC, digital I/O points and analog I/O modules. You can use AND or OR as the trigger condition. There are 16 IF-THEN functions in RTU-EN01.

IF-THEN

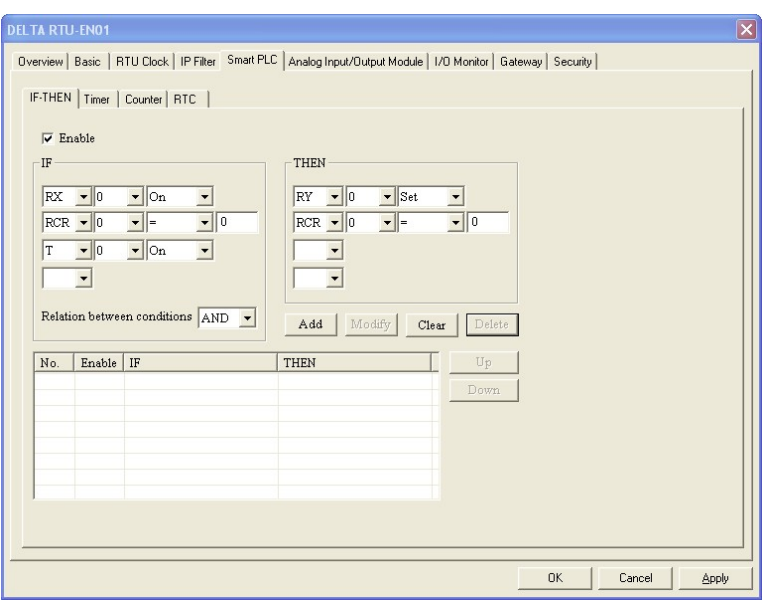

1. Enable:

Check the box to enable IF-THEN.

2. IF:

For the trigger condition, you can select bit devices RX, RY, C, T, RT or word device RCR and set them to ON, OFF, Rising, Falling,  $> 0, 1, 2, 3, 4, 5, 6, 7, 7$  The trigger condition can be AND or OR. When the device is a register, the allowed trigger range will be K-32,768  $\sim$  K32,767.

3. THEN:

For the execution, you can select bit devices RY, C, T, RT or word device RCR and set them to Set, Reset, Toggle or set up a value for them. Please refer to the explanations on IF#13  $\sim$  IF#24. When the device is a register, the allowed trigger range will be K-32,768  $\sim$  K32,767.

4. Add, Modify, Clear, Delete:

All the settings above can be added to the IF-THEN table below, or you can modify, clear or delete the settings.

5. Up, Down:

You can move the IF-THEN setting upwards or downwards to change the execution order of them.

#### 6.8 Smart PLC Setting: Timer

RTU-EN01 has the independent Smart PLC function. The timer is able to time following the system time. There are 16 timers in RTU-EN01. The timing range is 10ms  $\sim$  655,35s.

Timer

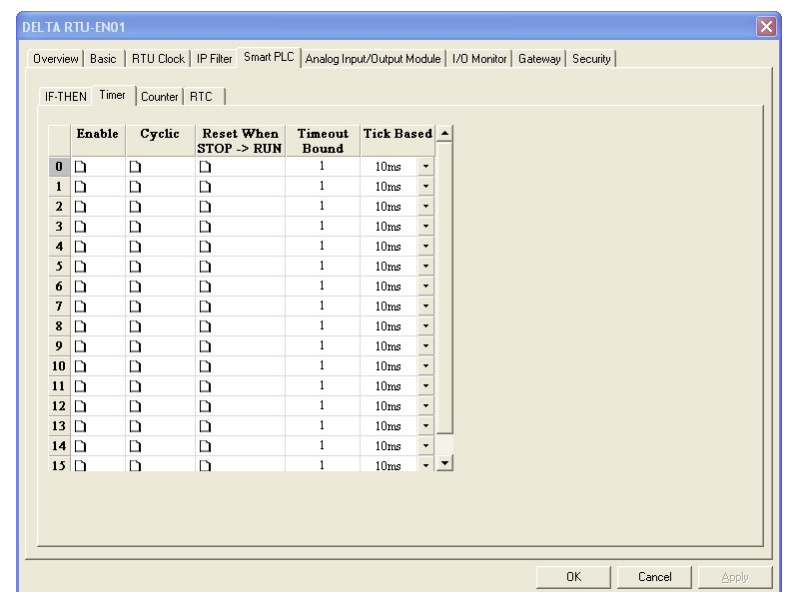

1. Enable:

Decide whether to enable the timer in this column.

2. Cyclic:

Decide whether to reset the timer and re-start the timing when the timing reaches the target in this column.

3. Reset when STOP->RUN:

Decide whether to reset the timer when the system goes from STOP to RUN.

4. Timeout bound:

The time for the timer to reach the target. Range:  $10 \text{ms} \sim 65,535 \text{s}$ .

# 6.9 Smart PLC Setting – Counter

RTU-EN01 has the independent Smart PLC function. The counter can be triggered by the external input points RX. When RX turns from OFF to ON, the counter will start to count. There are 16 counters in RTU-EN01, responsible for counting up and counting down. The counting range is -32,768 ~ 32,767.

■ Counter

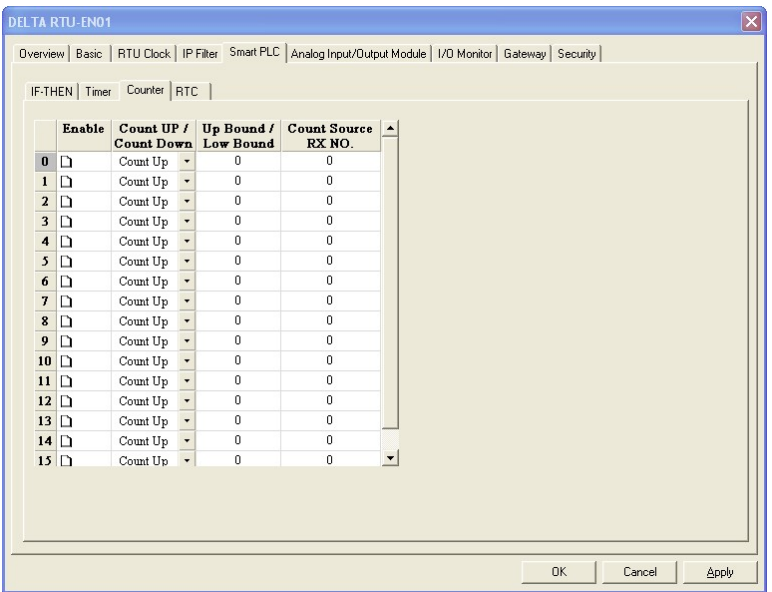

1. Enable:

Decide whether to enable the counter in this column.

2. Count up/count down:

Decide whether the counter will be counting up or counting down.

3. Up bound/low bound:

The upper bound and lower bound of the counting. Range:  $-32,768 \sim 32,767$ .

4. Count source RX NO.:

No. of the external input point RX of the counting source. Range:  $RX#0 \sim RX#255$ .

#### 6.10 Smart PLC Setting – RTC

RTU-EN01 has the independent Smart PLC function. The real-time clock (RTC) can be triggered by the system at specific time. There are 16 RTCs in RTU-EN01. You can designate the trigger time or trigger the RTC on a monthly, weekly or daily basis. Please refer to the explanations on RS#0 ~ RS#159.

RTC

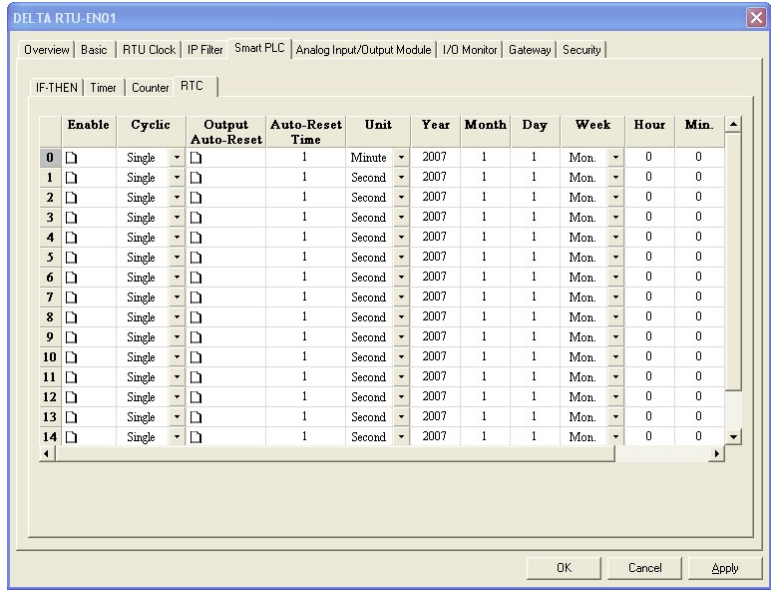

1. Enable:

Decide whether to trigger the RTC in this column.

- 2. Cyclic: Decide to trigger the RTC only once, or trigger it on a daily, weekly or monthly basis.
- 3. Output auto-reset:

After the RTC is triggered, decide whether to retain the output for a period of time and reset the RTC automatically. R (Coil) will be OFF when the time for reset is reached.

4. Auto-reset time, Unit:

If you select to auto-reset the RTC, the bit device in RTC will retain the output for a period of time. Range:  $1s \sim 24$ hr.

Range for second as unit:  $1 \approx 32,767$ Range for minute as unit:  $1 \sim 3,600$ 

Range for hour as unit:  $1 \sim 24$ 

5. Year, Month, Day, Hour, Minute, Second, Week:

The time to trigger the RTC. If you would like to trigger it only once, only Year, Month, Day, Hour, Minute and Second need to be set. If you would like to trigger on a daily basis, only Hour, Minute and Second need to be set. If you would like the RTC to be triggered on a weekly basis, you only need to set up Week, Hour, Minute and Second. If the RTC is triggered monthly, set up only Day, Hour, Minute and Second.

# 6.11 Analog Input/Output Modules

RTU-EN01 offers control registers (CR) for analog I/O modules and is built-in with mapping tables of CR for read/write. The user can check the CR to be read/written and use Delta's communication module DVPEN01-SL to map the CR directly to D registers in DVP-SV series PLC and read/write the D register through PLC program, controlling the analog I/O module connected to RTU-EN01. RTU-EN01 supports maximum 64 data reading/writing.

- $\triangleright$  This function works with DVPEN01-SL of firmware V2.0 or versions above.
- Analog I/O modules

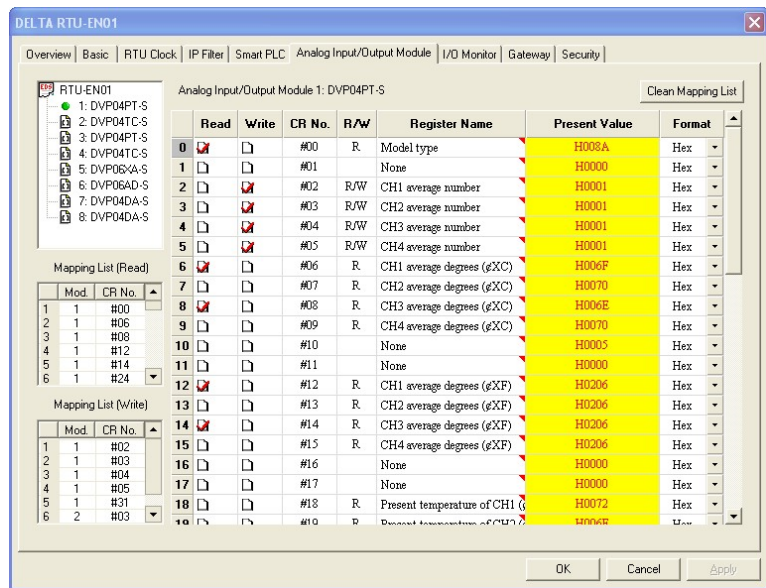

1. Corresponding table:

Open DCISoft and it will automatically load in the control register information on the analog I/O modules. (When using Web settings, you have to load in the EDS file for analog I/O module by yourself.) Check the CR you are to read or write to establish a mapping table. DVPEN01-SL will map the CR established in the table to D register in DVP-SV series PLC. The user will be able to operate the analog I/O module connected to RTU-EN01 by the value stored in D register.

2. Read:

Check the CR (read) to be added to the mapping table. Click "Apply" and the checked CR will be added.

3. Write:

Check the CR (write) to be added to the mapping table. Click "Apply" and the checked CR will be added.

4. Clean mapping list:

Once applied, clear all the information in the mapping table.

5. CR No.:

The number of control register for all analog I/O modules connected to RTU-EN01.

6. R/W:

Indicating whether the CR can be read or written.

7. Register name:

The name of the CR for the analog I/O modules.

8. Present value:

The present value in the CR for the analog I/O modules.

9. Format:

The display format for the present value in the CR. Available formats: hex, signed decimal integer and binary integer.

# 6.12 I/O Monitoring Table

RTU-EN01 is able to monitor internal registers on-line. Scroll the table to monitor bit devices RX, RY, T, C, R, RCR and BR and the bit status and present value in the register. You can choose to monitor decimal or hex present value.

I/O monitoring table:

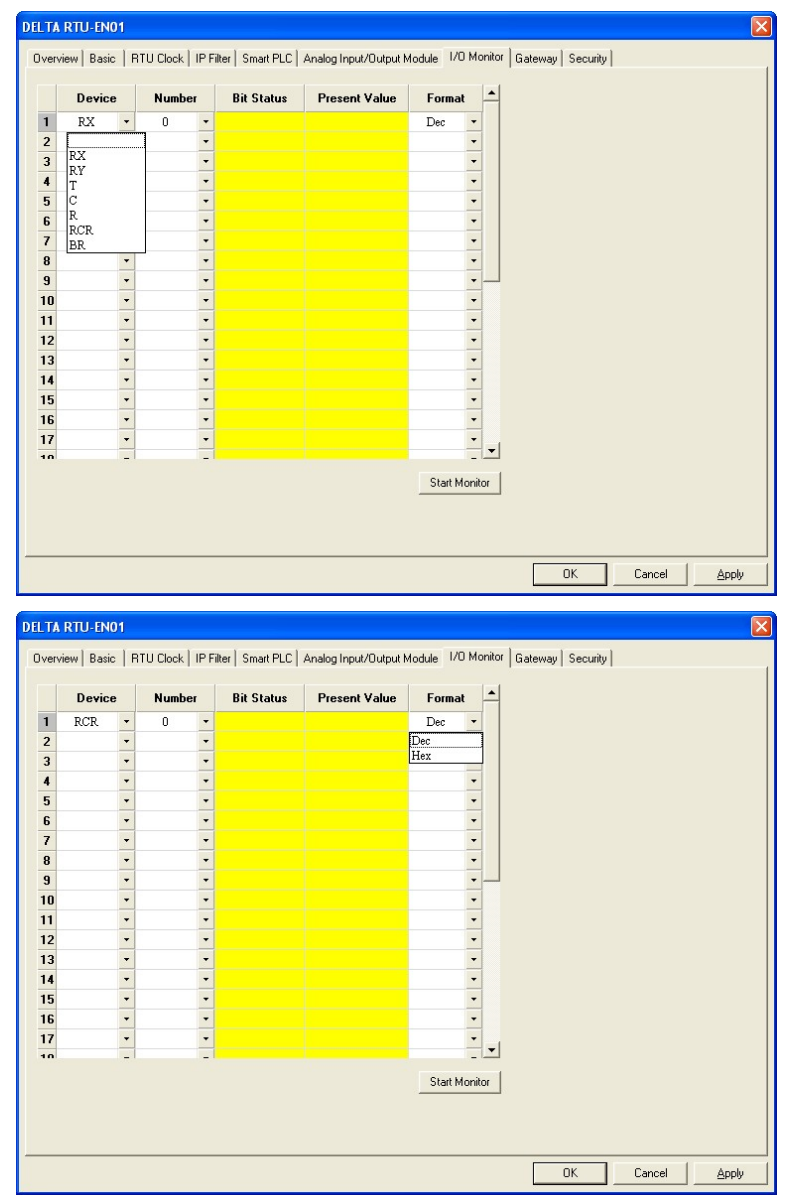

1. Device:

Select an internal register in RTU-EN01.

Bit devices: RX, RY, T, C, R

Registers: T, C, R, RCR, BR.

2. Number:

Select the bit devices and registers to be monitored by their numbers.

RX#0 ~ RX#255, total 256 bits.

RY#0 ~ RY#255, total 256 bits.

T#0  $\sim$  T#15, total 16 bits and 16 registers.

 $C#0 \sim C#15$ , total 16 bits and 16 registers.

 $R#0 \sim R#15$ , total 16 bits and 16 registers.

RCR#0 ~ RCR#399, total 400 registers.

BR#0 ~ BR#63, total 64 registers.

- 3. Format: Select the format of the register to be monitored, decimal (Dec) or hexadecimal (Hex).
	- Once the number and format are set, click "Apply" to save the setting and start the monitoring.
- 4. Start/Stop monitor:

Start or stop the saved and applied device number to be monitored. Unapplied saved settings will be deleted.

#### 6.13 Setting up Gateway

RTU-EN01 offers Modbus TC P to RS-485 gateway functions. By setting up RTU-EN01, you can read the data in specific devices on the network. Gateway functions help you fast store and retrieve data and offers on-line monitoring for maximum 100 bit data and word data. The data can be temporarily stored in RTU-EN01, speeding up the write/read and response time.

#### Gateway setup page

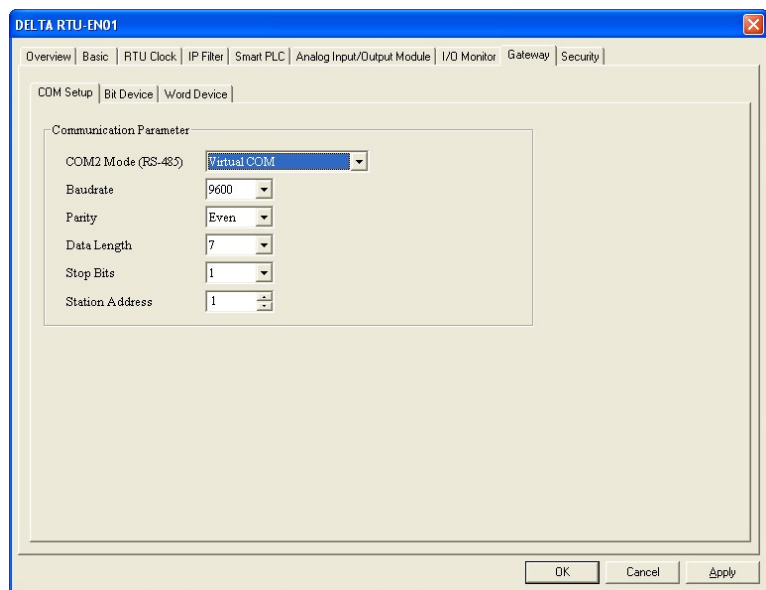

- 1. COM Setup
- COM2 Mode (RS-485):

You can choose Modbus ASCII Master, Modbus RTU Master or Virtual COM.

Baudrate:

The baud rate for communication.

- **Parity**
- Data length
- Stop bits
- Station address:

The Modbus address.

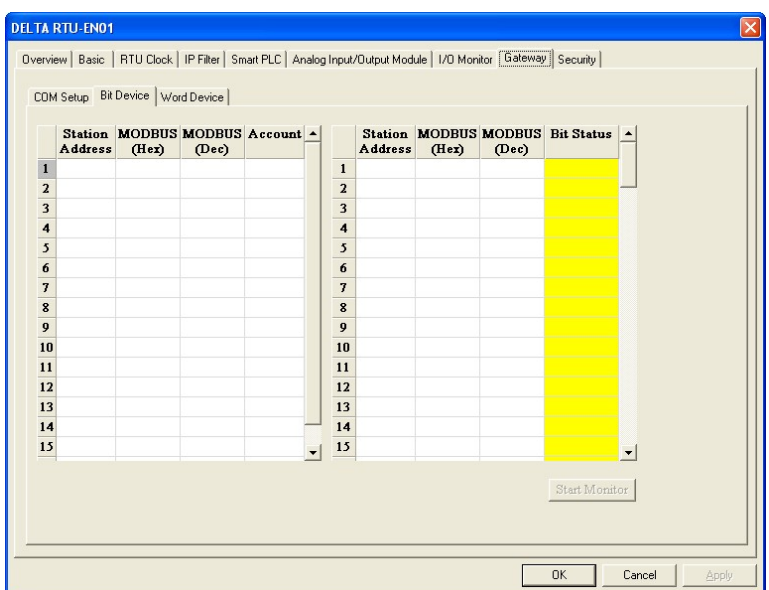

2. Bit device

For setting up the addresses for the bit type serial slave device and reading or the content in the designated slave.

Station address:

Enter the address of slave to be monitored. (Max. 16 slaves)

**MODBUS** (Hex):

Enter the 4-digit hex Modbus address of the slave to be monitored.

**MODBUS** (Dec):

Enter the 6-digit decimal Modbus address of the slave to be monitored.

■ Account:

Enter the number of slaves to be monitored continuously (Max. 100).

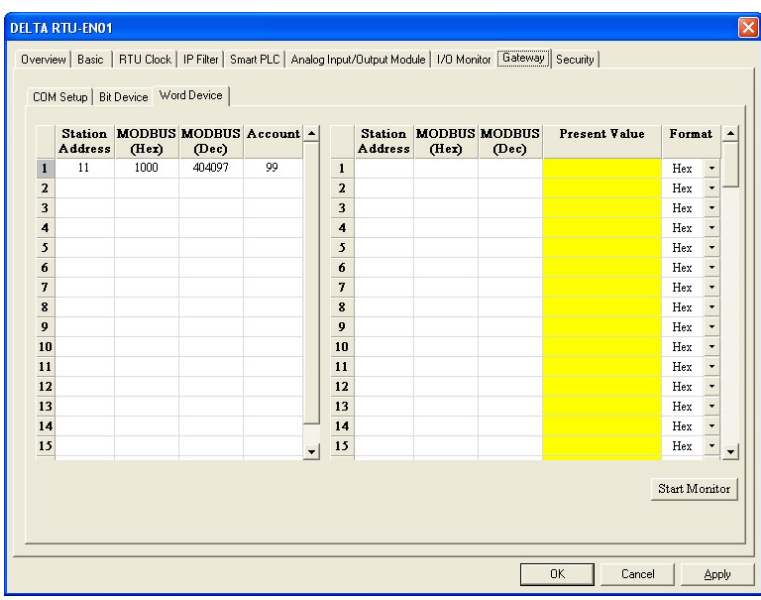

3. Word device

For setting up the addresses for the word type serial slave device and reading or the content in the designated slave.

■ Station address:

Enter the address of slave to be monitored. (Max. 16 slaves)

**MODBUS** (Hex):

Enter the 4-digit hex Modbus address of the slave to be monitored.

**MODBUS** (Dec):

Enter the 6-digit decimal Modbus address of the slave to be monitored.

■ Account:

Enter the number of slaves to be monitored continuously (Max. 100).

- $\triangleright$  Once the information of slave monitoring is set, click "Apply" to save the setting and start the monitoring. Incomplete device information will be deleted.
- Format:

Select the format of the register to be monitored, decimal (Dec), hexadecimal (Hex) or binary.

■ Start/Stop monitor

Start or stop the saved and applied device number to be monitored. Unapplied saved settings will be deleted.

#### Note:

The default is in cache enabled mode. You can set up maximum 16 sets of slave information for the monitored bits and words (Max. 100 data). Under the cache mode, you are able to send the read data back to the registers in RTU-EN01.

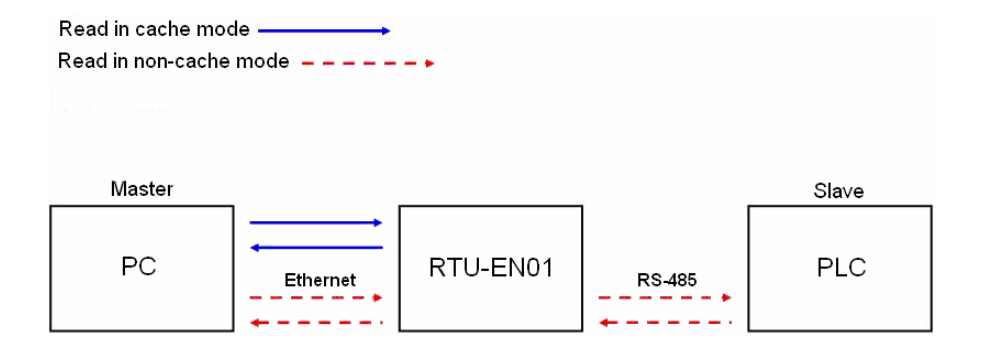

# 6.14 Virtual COM

The virtual COM converts the data sent to RS-232 port into Ethernet.

■ Select Virtual COM for COM2 mode (RS-485).

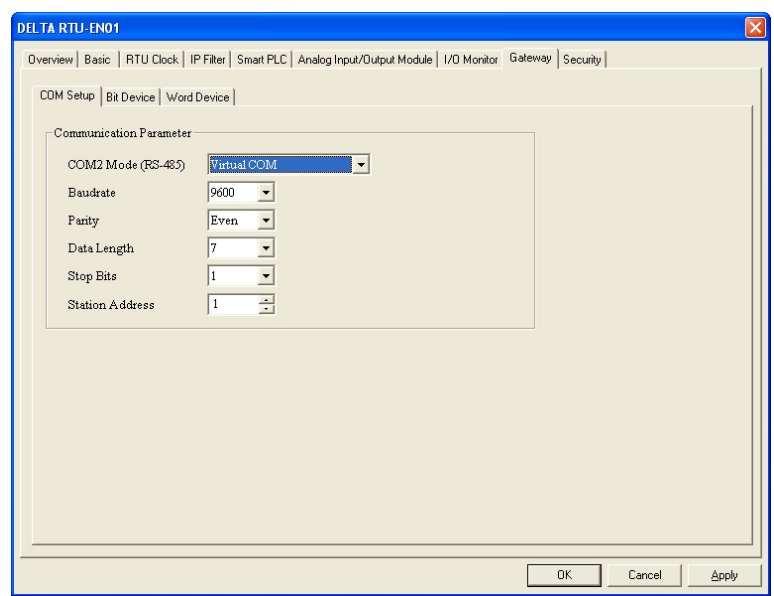

- The default setting for listen port is 20001.
- Open the setup page for Virtual COM.

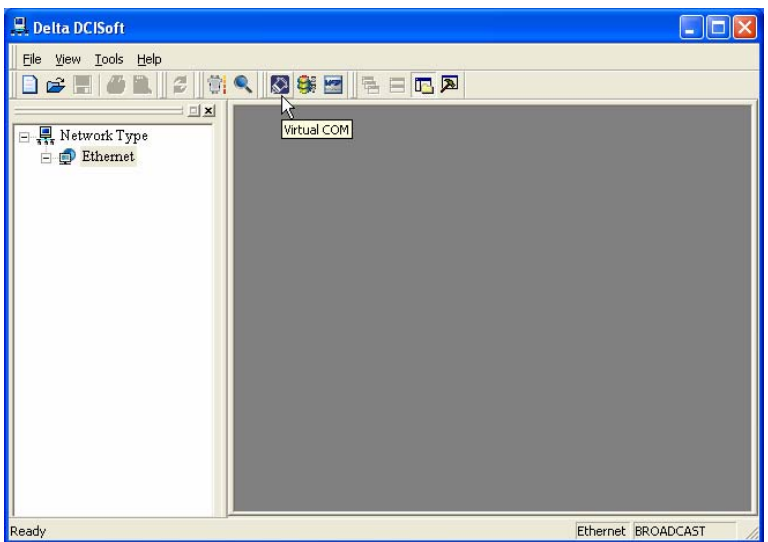

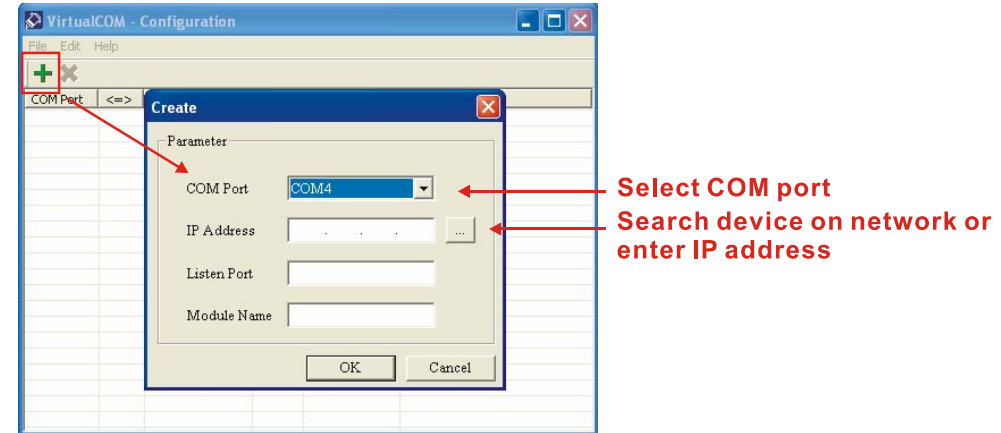

**PHECE** Press "Search", and you will see all the connected devices on the network

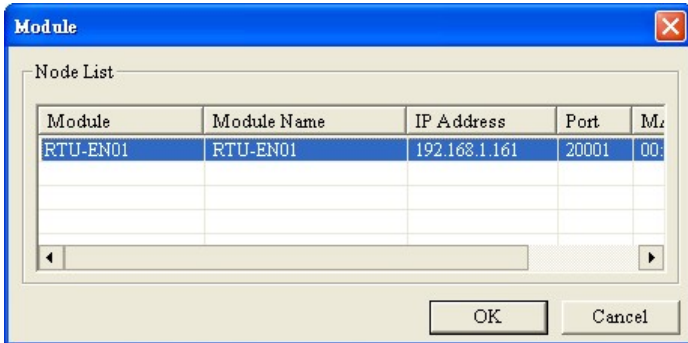

■ Select the device and click "OK". Information on the device will be loaded in automatically. Press "OK" to complete the setup.

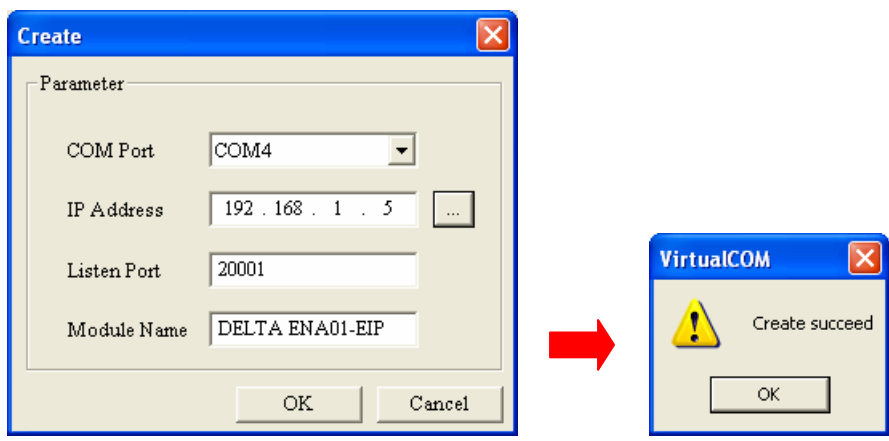

■ Once the setup is completed, you will then be able to see the virtual COM just set in "Computer Management".

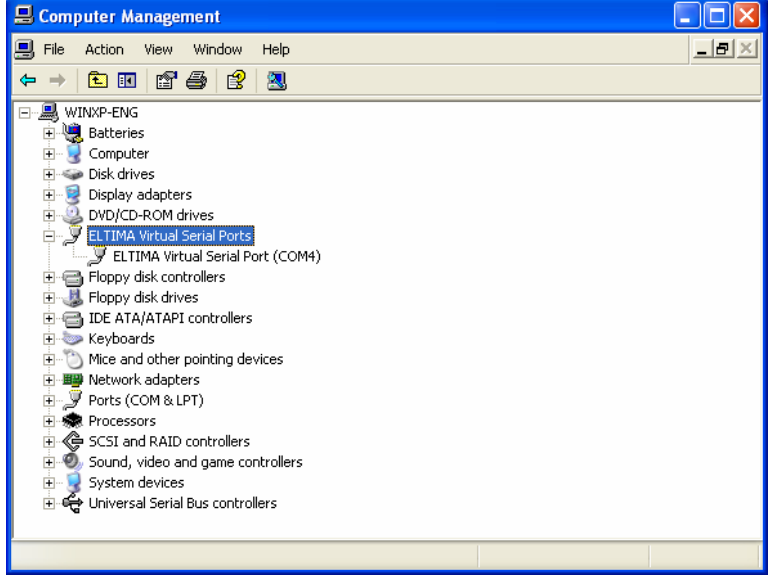

# 6.15 Security Setting

To prevent the set values in RTU-EN01 from being modified, you can set up passwords to lock the settings in RTU-EN01.

■ Setting up password

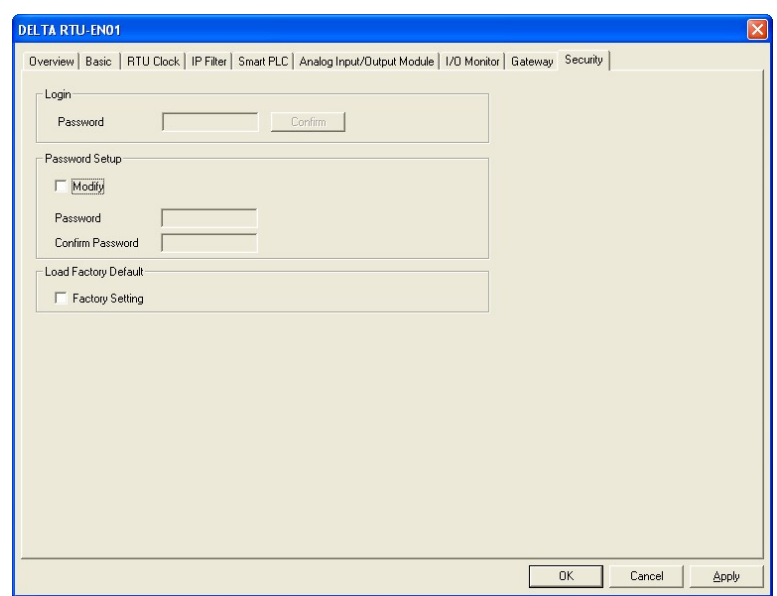

1. Login:

Log in to check and modify parameters.

2. Password setup:

Check the "Modify" box to set up the password.

3. Password:

Enter maximum 4 characters. Leave it blank to clear the password.

4. Confirm password:

Enter the new password again.

Note:

Once the password is locked, all the pages cannot be set up unless you unlock the password.

However, if you set up RTU-EN01 by RS-232, you can return the setting to default one whether the password is locked or not. For example, if you have locked RTU-EN01 but forget the password, you have to return RTU-EN01 to default setting by RS-232, and all the settings will return to default ones.

## 6.16 Returning to Default Settings

If you need to clear all the settings after many modifications have been done on the settings and return the settings to default ones, check the "Factory Setting" box.

Returning to default settings

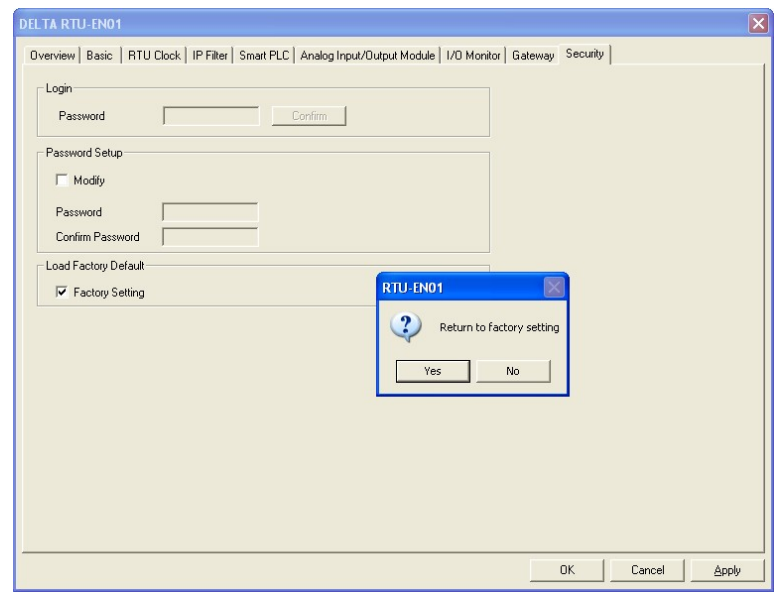

Check "Factory Setting" box and click on "Yes".

Note:

If you set up RTU-EN01 by RS-232, you can return to settings to default ones whether the password is locked or not. It will take approximately 10 seconds to return to default settings, so DO NOT switch off the power within the 10 seconds.

# 6.17 Web Function

RTU-EN01 offers Web function for the user to connect through Internet browser (e.g. Internet Explorer). You can set up and monitor RTU-EN01 by this function.

1. See the connection method (as below) and 6.1 for how to set up communication.

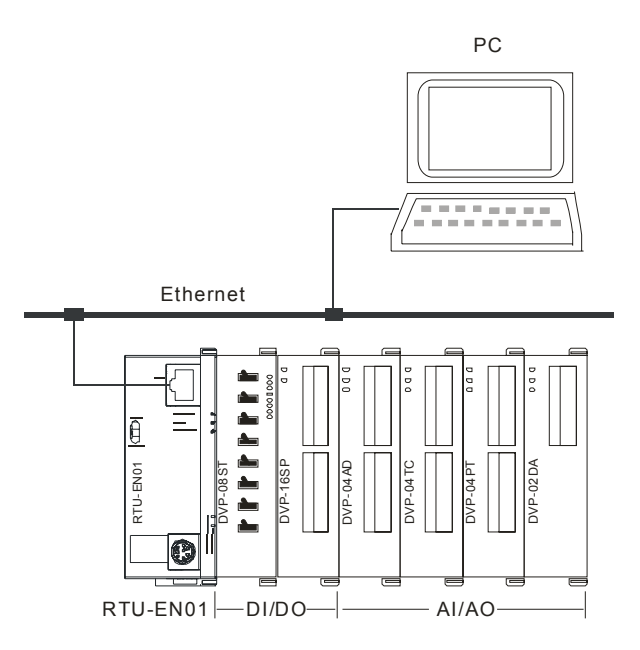

2. Open Internet Explorer and enter IP address "192.168.1.5" (default) of RTU-EN01. You can also copy the IP address of RTU-EN01 in DCISoft and paste it to the address column on IE. Press "Enter" on keyboard to open the webpage.

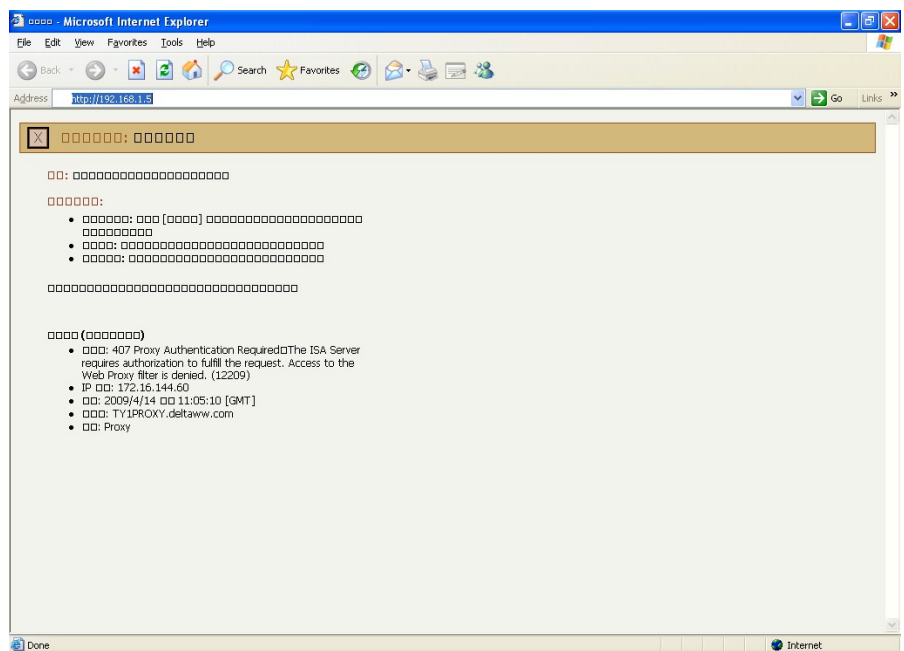

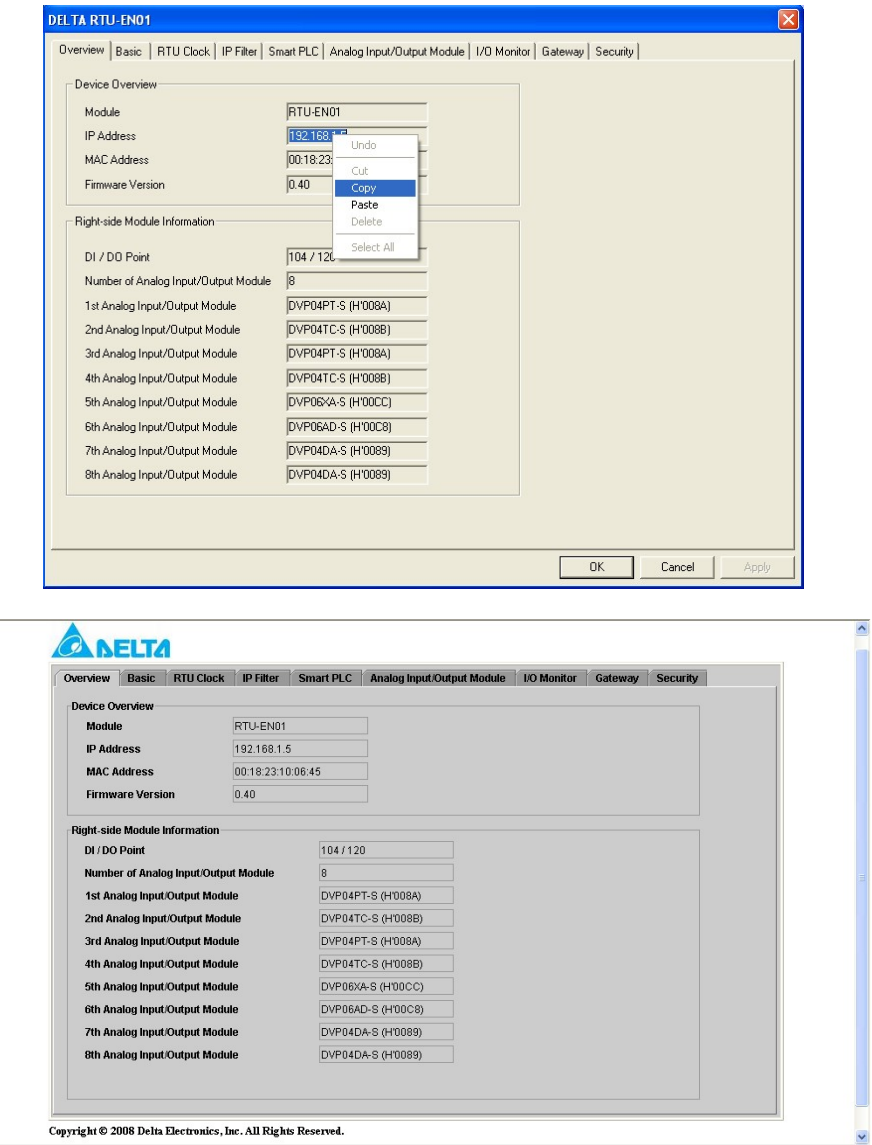

3. To use the page of analog input/output modules on the web, download "DeltaR-Side-S\_ENU.eds" file from Delta's website first and import the file to the page. Other settings are the same as the settings in DCISoft. The webpage supports Java Runtime Environment (JRE) v1.4.2\_xx and versions above.

# 4. Webpage troubleshooting

Unable to connect:

- (1) Check if Java is correctly installed. Connect to the Java page to confirm.
- (2) Check Proxy settings. Close Proxy or set up exceptions.

Close Proxy:

1. In IE, select "Tool" => "Internet Options…".

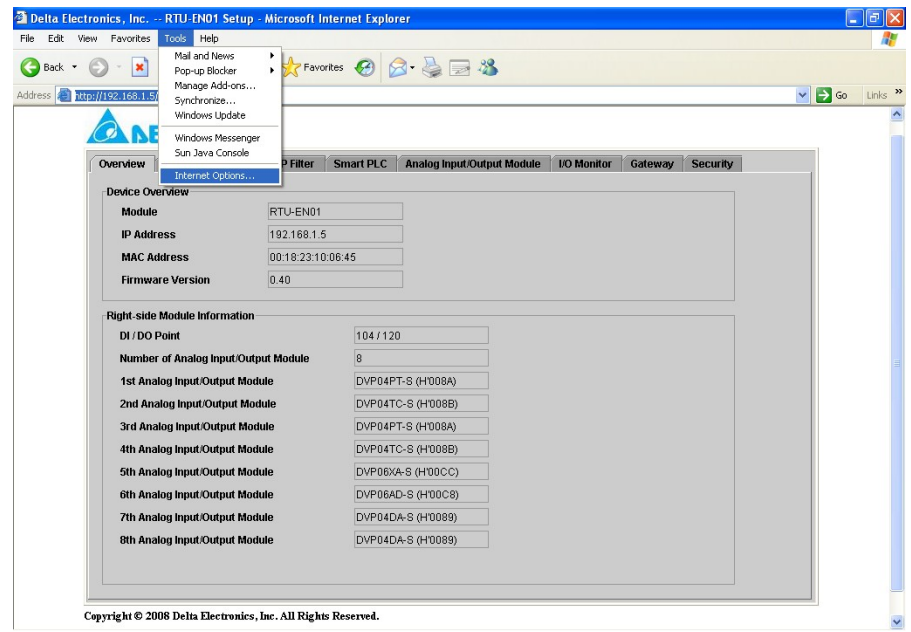

2. Select "Connections" and Click "LAN Settings…".

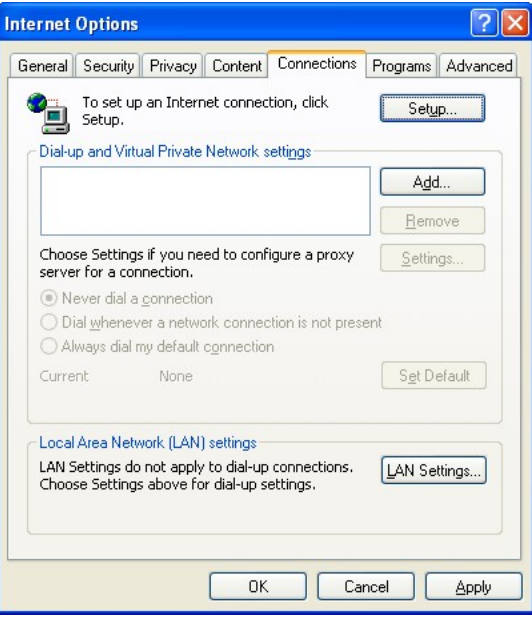

3. Uncheck "Proxy server" options and click "OK".

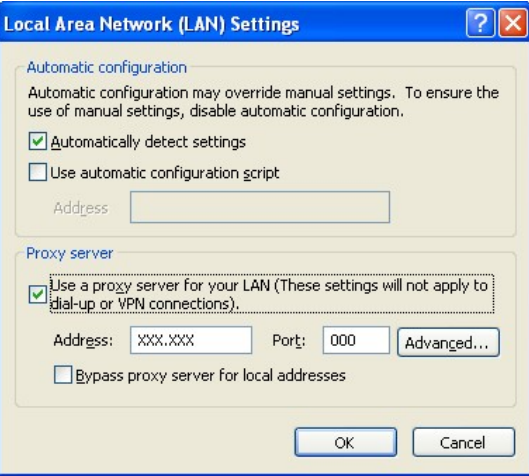

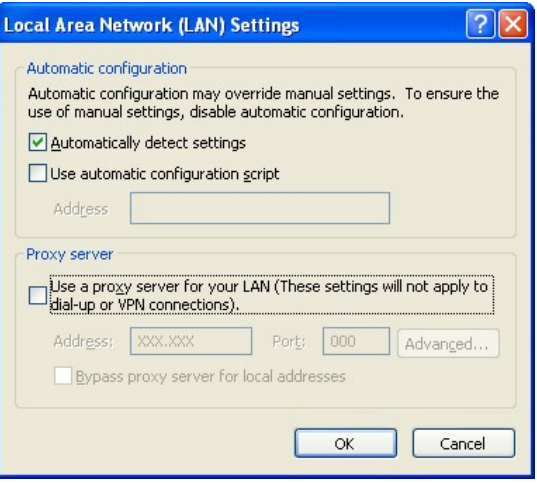

Set up exceptions:

1. Click "Advanced…" on Local Area Network (LAN) Settings page.

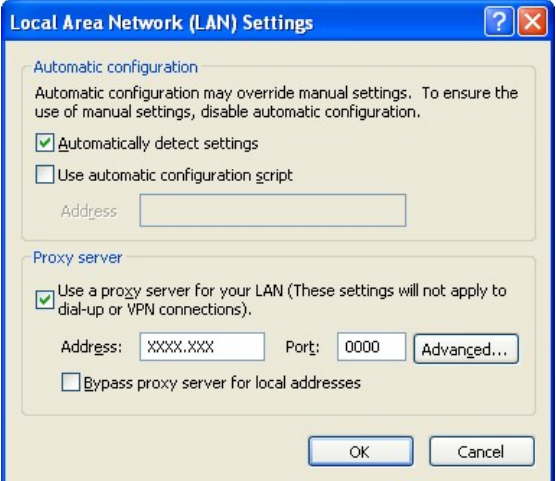

2. Enter the IP address "192.168.1.5" of RTU-EN01 in Exceptions.

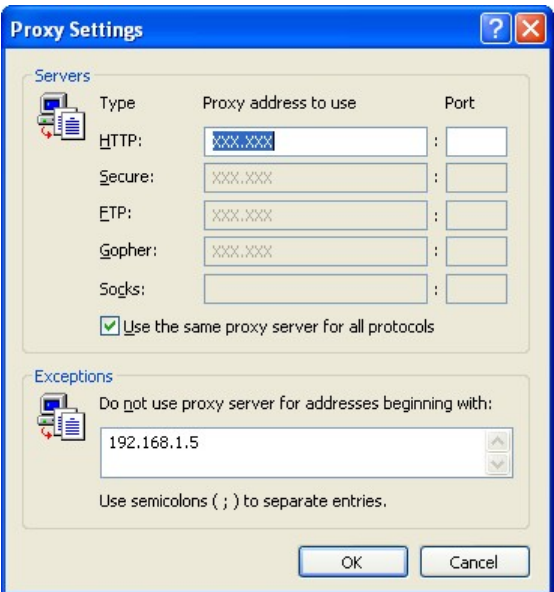

3. Click "OK".

Abnormal webpage action: In this case, please clear your temporary Internet files.

Clear temporary Internet files:

1. In IE, select "Tool" => "Internet Options…".

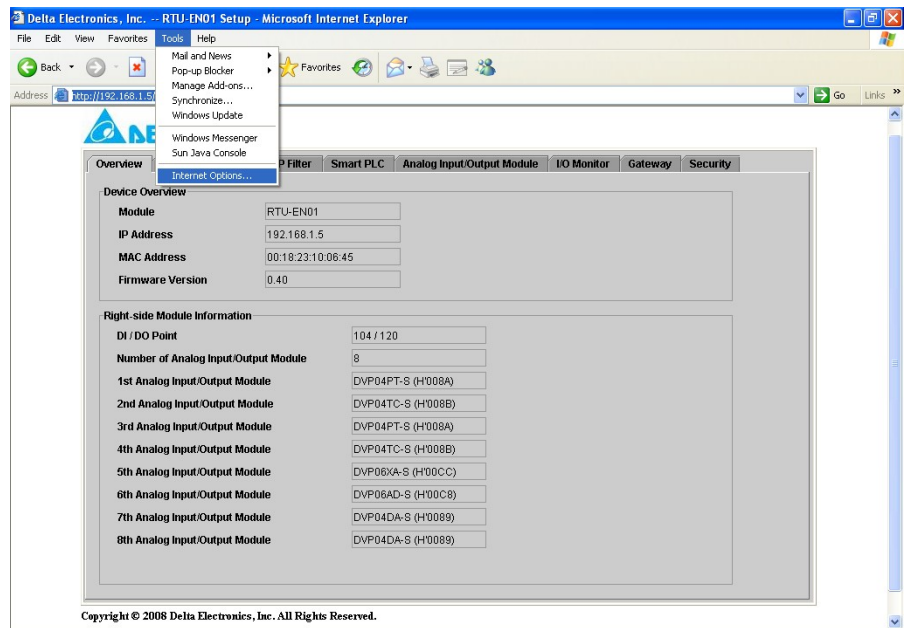

2. In "General" page, click "Delete Files…" in Temporary Internet files column.

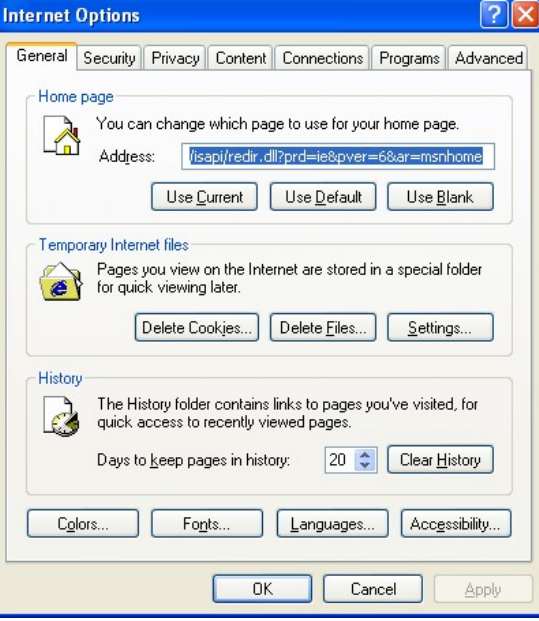

3. Check "Delete all offline content" and click "OK" to start the deletion.

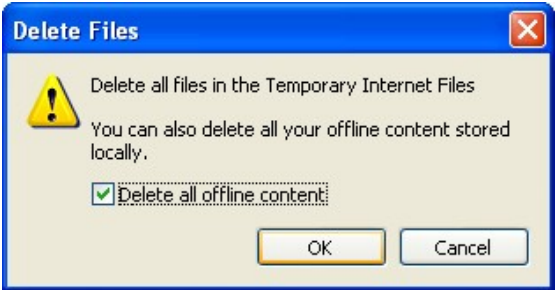

4. Click "OK" to leave the "General" page.

# **7 Application Examples – DCISoft**

#### 7.15 Smart PLC: IF-THEN

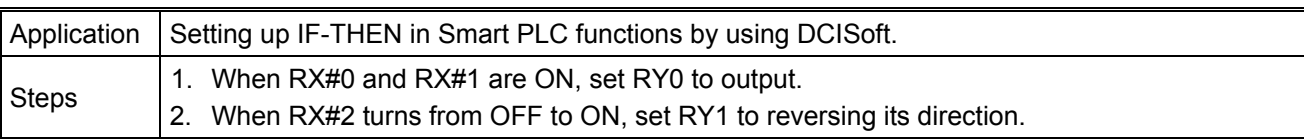

1. See the connection method (as below) and 6.1 for how to set up communication.

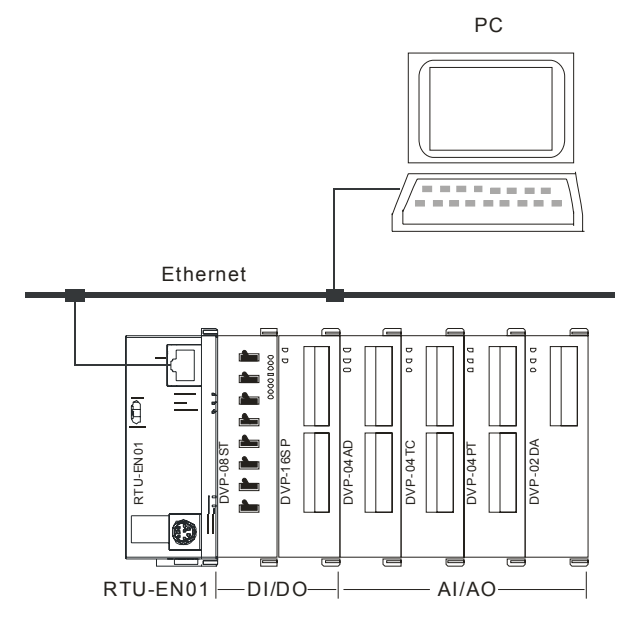

- 2. Open the setup page and switch to "Smart PLC" page.
- 3. Select "RX 0 On" and "RX 1 On" in the IF column and select "AND" for the relation between conditions. Next, select "RY 0 Set" in the THEN column and press "Add" to add the settings into the table below.

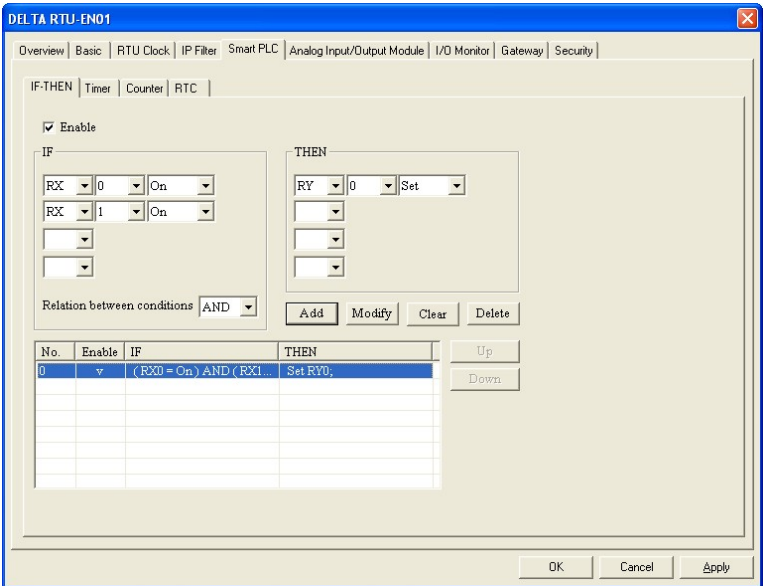

4. Select "RX 2 Rising" in the IF column and "RY 1 Toggle" in the THEN column. Press "Add" to add the settings into the table below. Press "Apply" to store these settings into RTU-EN01.

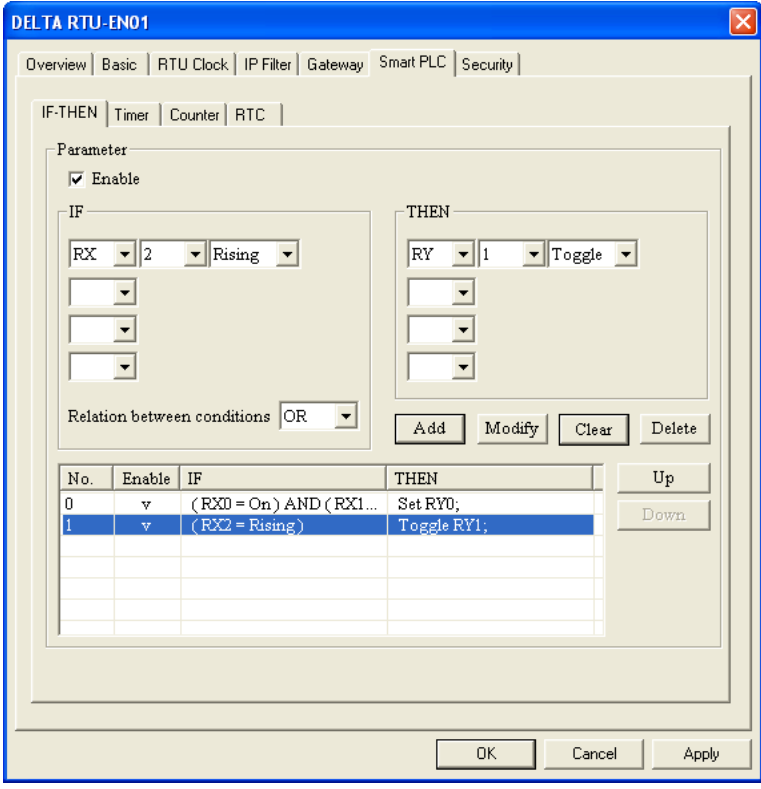

# 7.16 Smart PLC: Timer

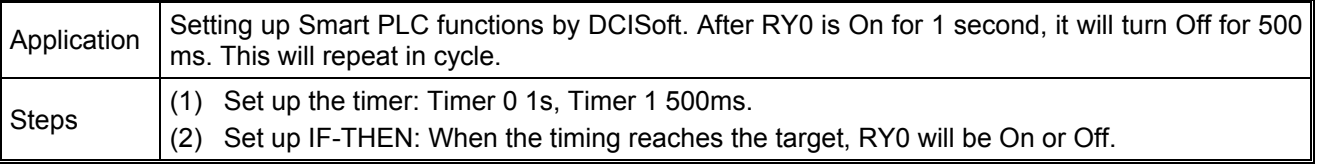

- 1. Open the setup page and switch to "Smart PLC" page. Further switch to the "Timer" page.
- 2. Check to "Enable" Timer 0 and Timer 1 and set Timer 0 to "1s" and Timer 1 to "500ms". Click "Apply" to write the settings into RTU-EN01.

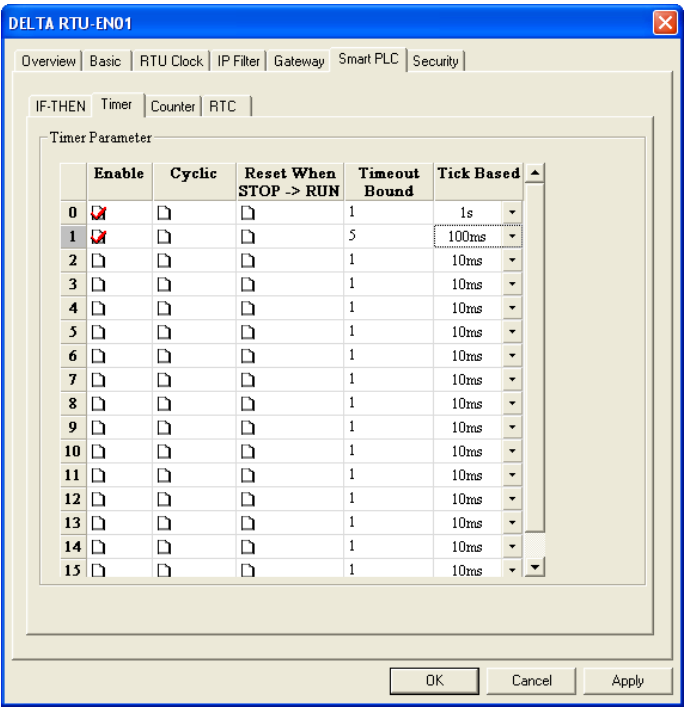

## 7.17 Smart PLC: Counter

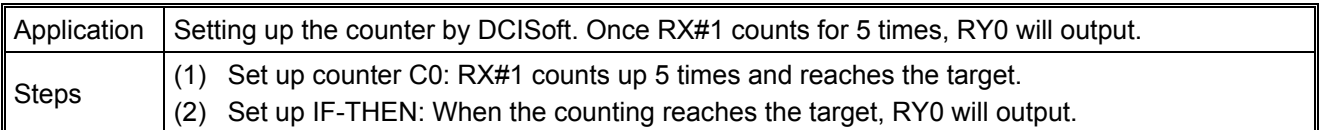

- 1. Open the setup page and switch to "Smart PLC" page. Further switch to the "Counter" page.
- 2. Check to "Enable" Counter 0, select "Count Up", set Up Bound to "5" and Count Source RX NO. to RX"1". Click "Apply" to write these settings into RTU-EN01.

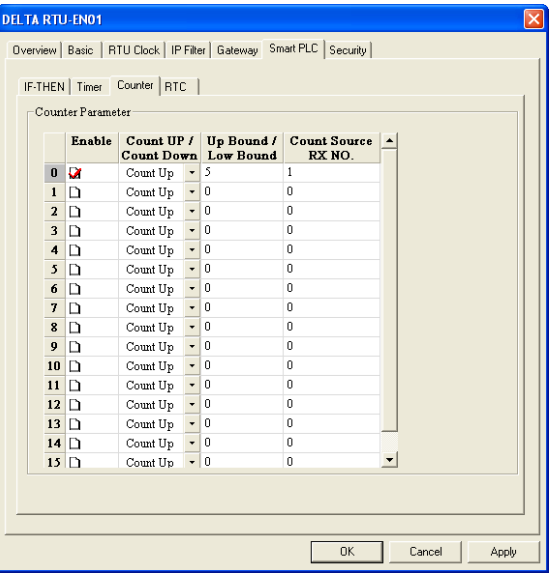

3. Switch to "IF-THEN" page and check the "Enable" box. Select "C 0 On" in the IF column and "RY 0 Set" in the THEN column. Click on "Add" to add the settings to the table below and press "OK" to save the settings into RTU-EN01.

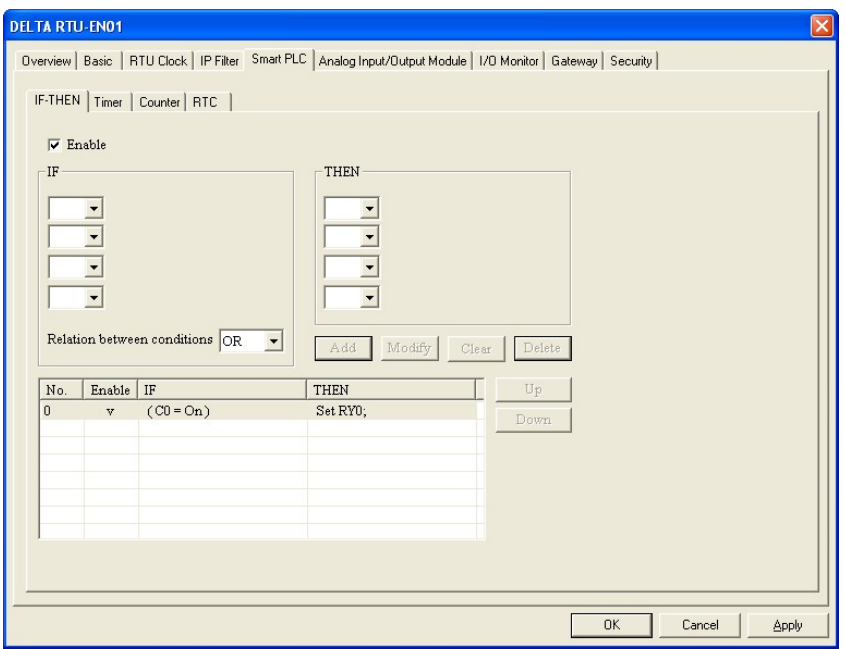

### 7.18 Smart PLC: RTC

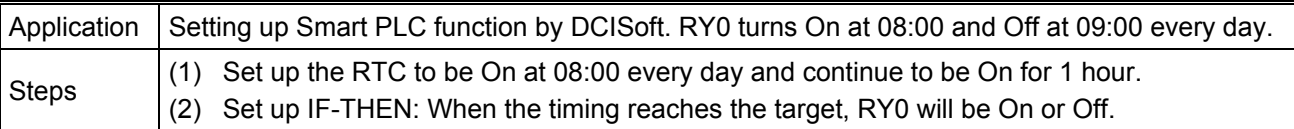

- 1. Open the setup page and switch to "Smart PLC" page. Further switch to the "RTC" page.
- 2. Check to "Enable" RTC 0 and set Cyclic to "Daily", Auto-Reset Time to "60 Minute" and enabling time to 08:00:00. Press "Apply" to write the settings into RTU-EN01.

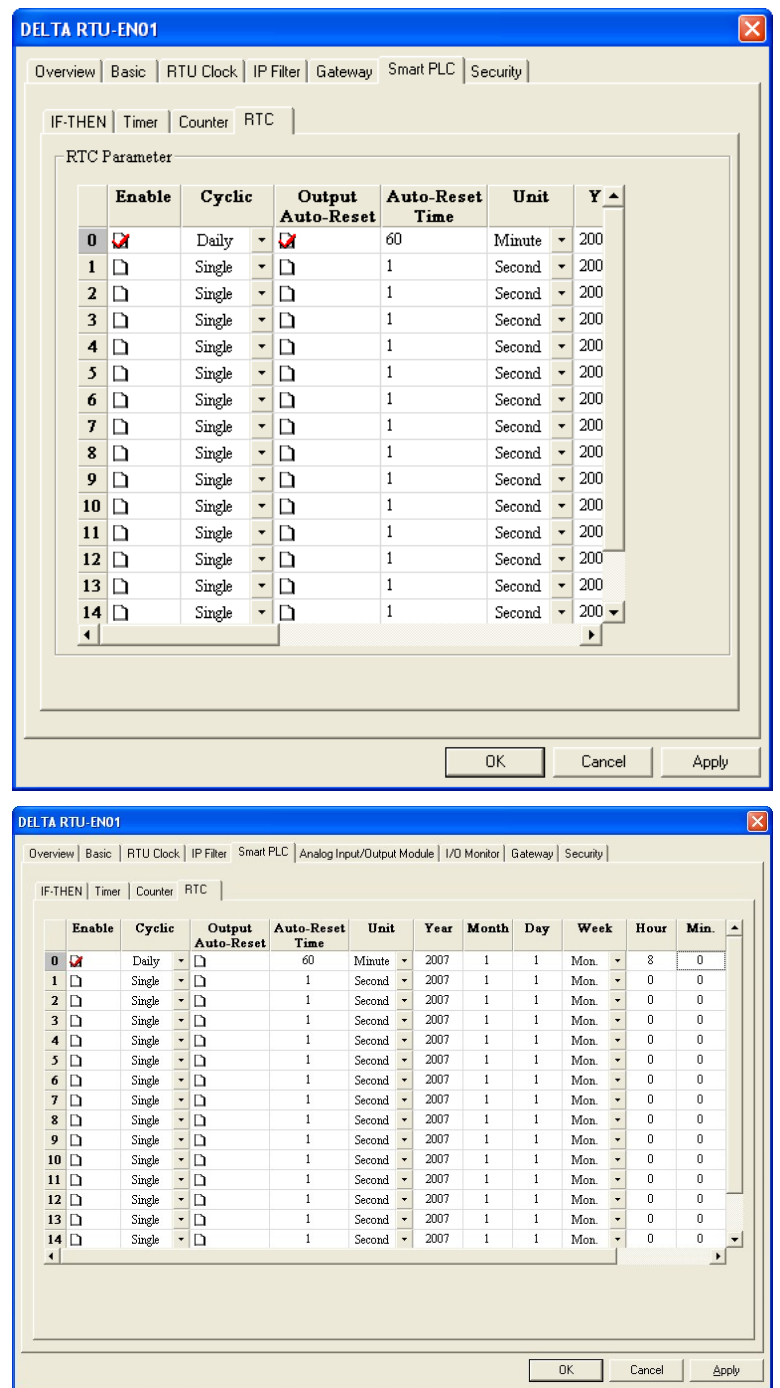

- 3. Switch to "IF-THEN" page. Check the "Enable" box and select "RT0 On" in the IF column and "RY 0 Set" in the THEN column. Press "Add" to add the settings to the table below.
- 4. Check "Enable" and select "RT0 Off" in the IF column and "RY 0 Reset" in the THEN column. Press "Add" to add the settings to the table bellow and click on "OK" to save the settings into RTU-EN01.

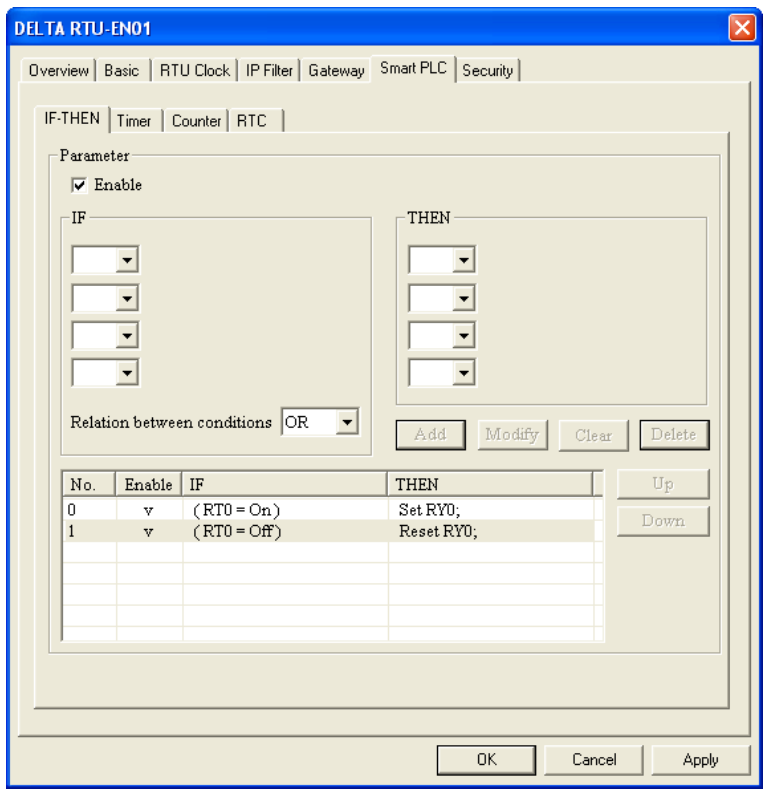

#### 7.19 Virtual COM

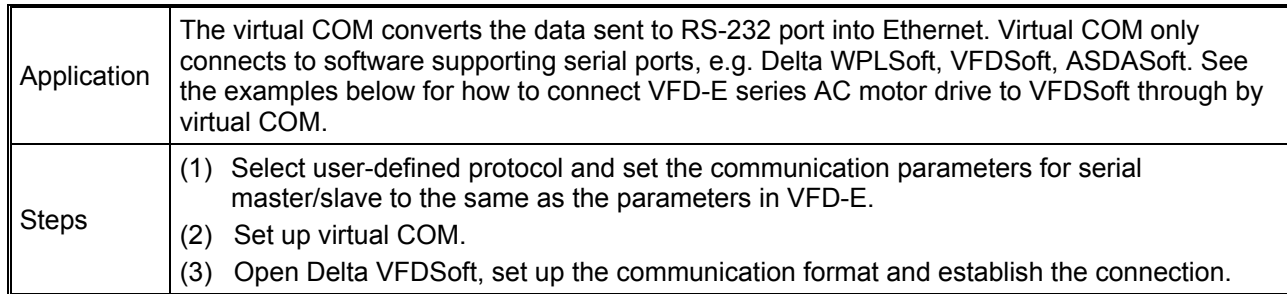

- 1. Setting up virtual COM
- Select Virtual COM for COM2 mode (RS-485) and set up the same communication parameters as those in VFD-E.

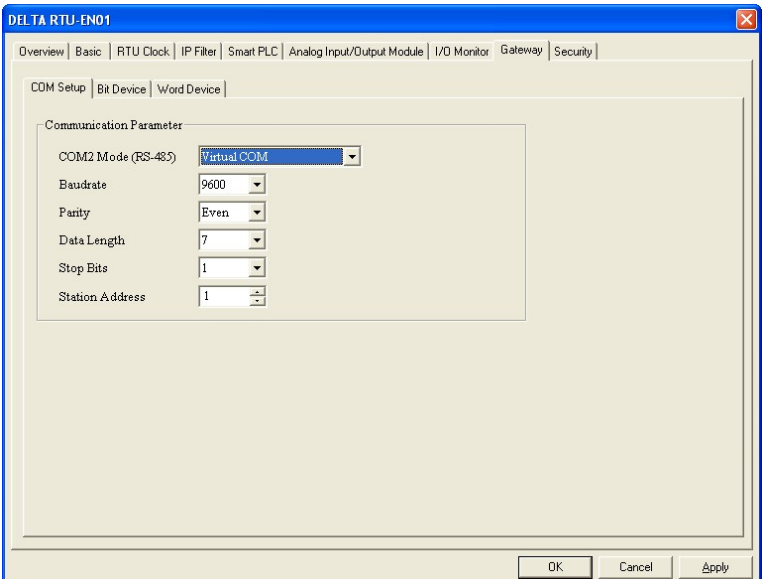

- The default setting for listen port is 20001.
- Open the setup page for Virtual COM.

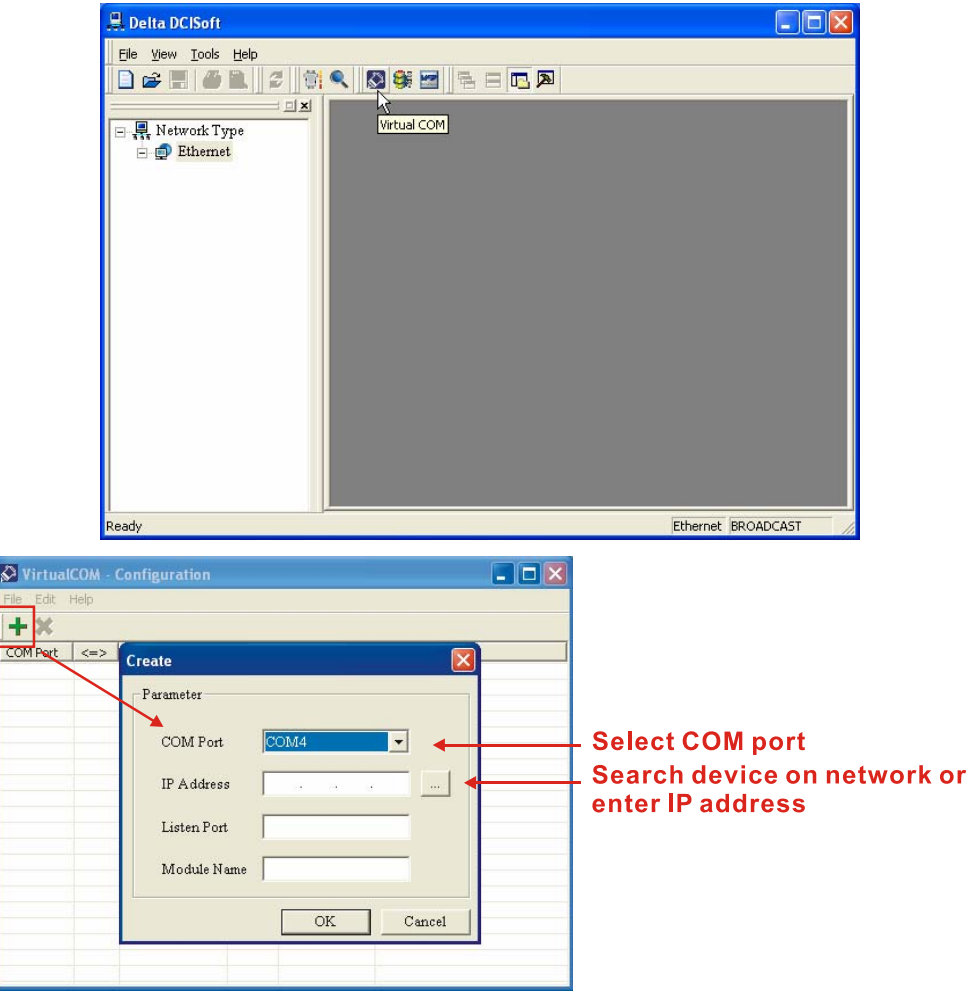

**Press "Search" and you will see all the connected devices on the network.** 

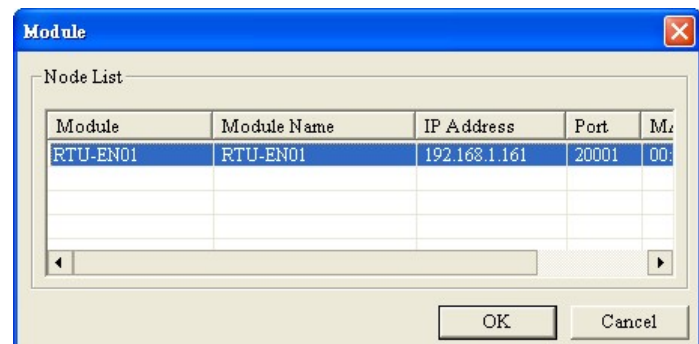

■ Select the device and click "OK". Information on the device will be loaded in automatically. Press "OK" to complete the setup.

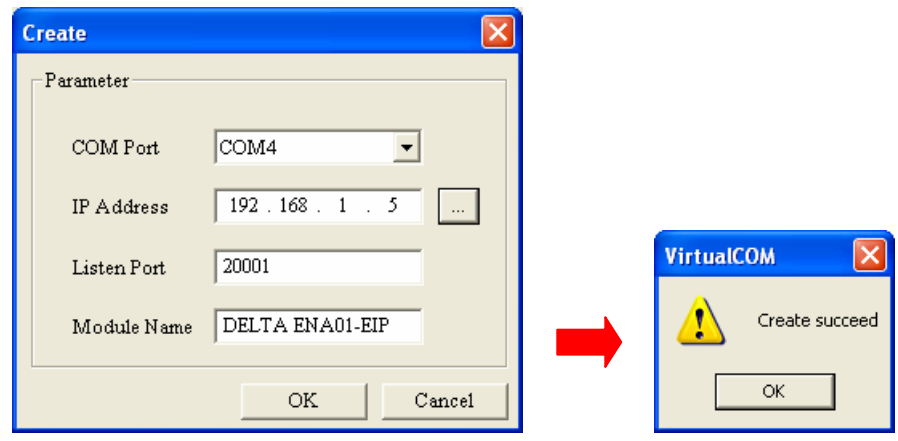

■ Once the setup is completed, you will then be able to see the virtual COM just set in "Computer Management".

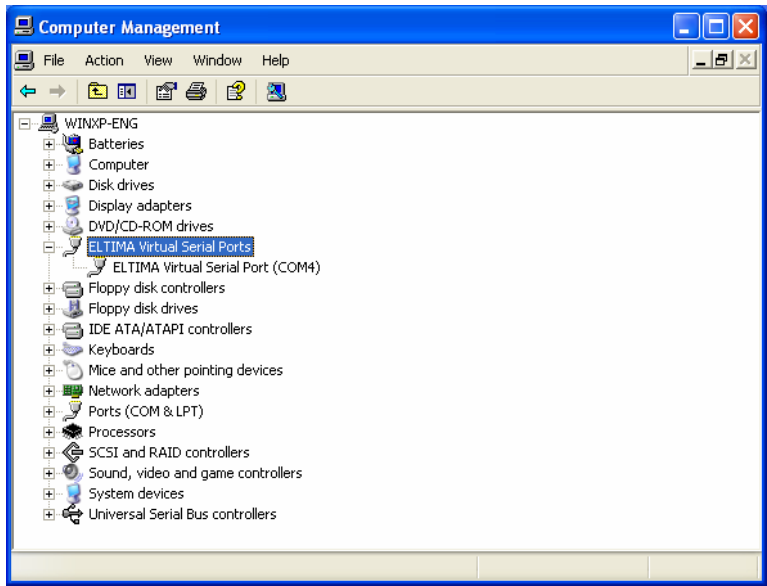

- 2. Use Virtual COM in Delta VFDSoft.
	- **Den Delta VFDSoft.**

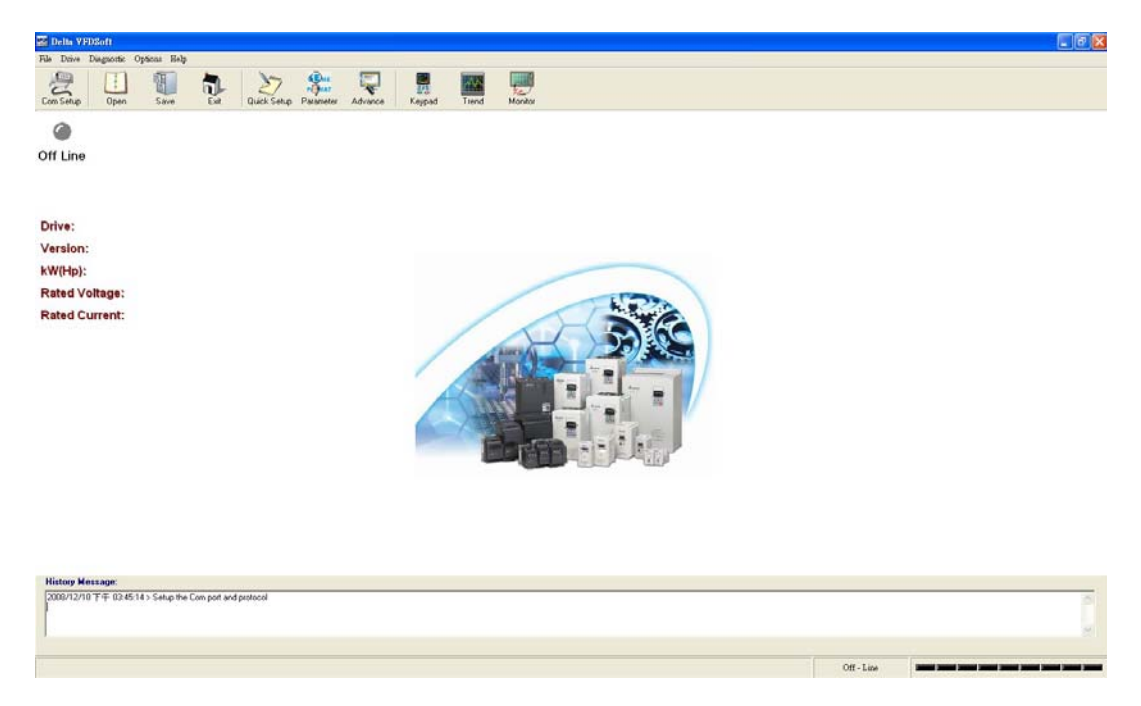

Set up communication format

Use the Virtual COM (COM2) previously set for the setting of "Com Port". Next, enter the communication format (38400, 7, E, 1) for VFD-E. Click "Test". Success flashing in green color means the communication test is successful.

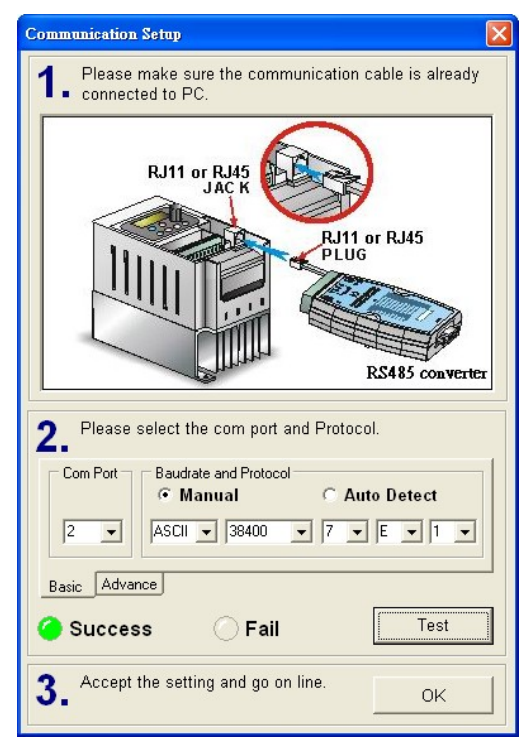

Click "OK" to establish a connection with VFD-D by VFDSoft.

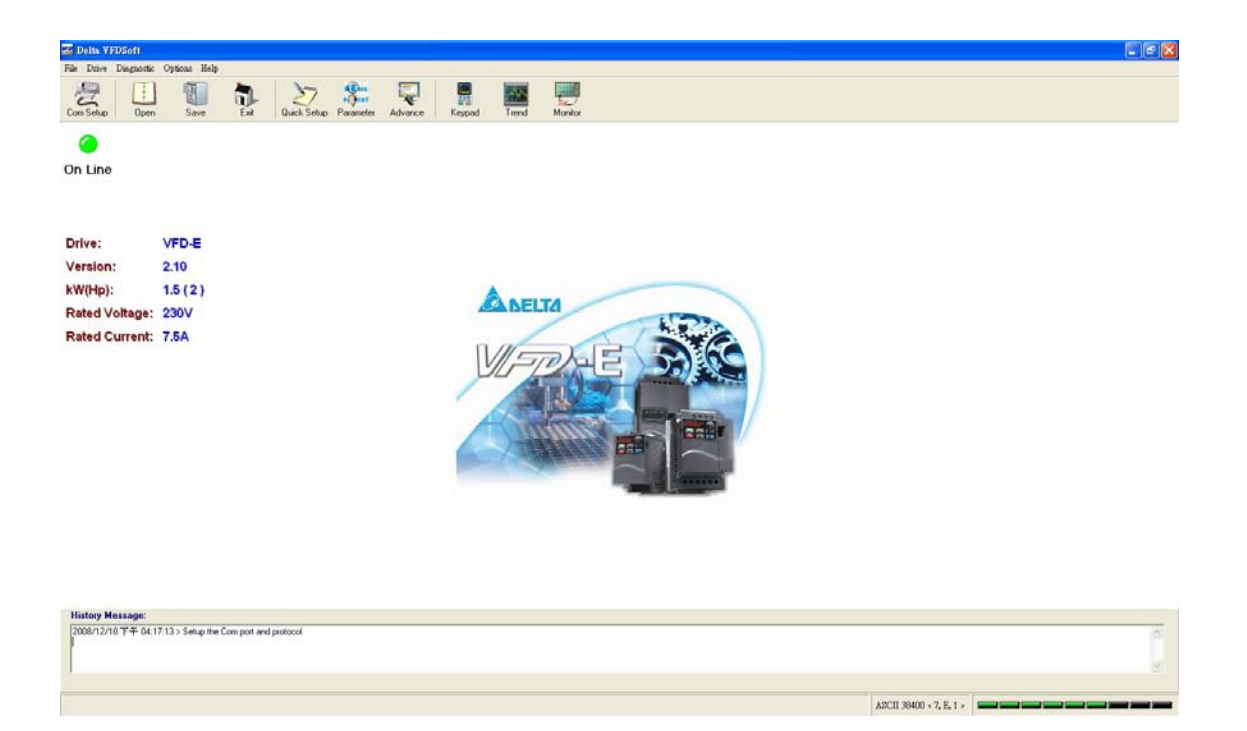

Free Manuals Download Website [http://myh66.com](http://myh66.com/) [http://usermanuals.us](http://usermanuals.us/) [http://www.somanuals.com](http://www.somanuals.com/) [http://www.4manuals.cc](http://www.4manuals.cc/) [http://www.manual-lib.com](http://www.manual-lib.com/) [http://www.404manual.com](http://www.404manual.com/) [http://www.luxmanual.com](http://www.luxmanual.com/) [http://aubethermostatmanual.com](http://aubethermostatmanual.com/) Golf course search by state [http://golfingnear.com](http://www.golfingnear.com/)

Email search by domain

[http://emailbydomain.com](http://emailbydomain.com/) Auto manuals search

[http://auto.somanuals.com](http://auto.somanuals.com/) TV manuals search

[http://tv.somanuals.com](http://tv.somanuals.com/)